# **Inhaltsverzeichnis**

Einleitung MultiTel 31: Drei Dienste, ein Gerät Hinweise zum Handbuch

- 1 Einführende Hinweise
- 1.1 Ein- und Zweileitungsbetrieb
- 1.2 Umgang mit den Geräten
- 1.3 Ein- und Ausschalten des Systems
- 1.4 Übersichtsseite und Hilfefunktion

#### 2 Das Wichtigste zum Telefonieren und zu Btx

- 2.1 Einschalten des Systems
- 2.2 Telefonieren
- 2.3 Bildschirmtext (Btx) benutzen
- 2.4 Terminanzeige
- 2.5 Telebox und Datex-P
- 2.6 Ausschalten des Systems
- 3 Telefonieren ohne Register
- 3.1 Direktwahl
- 3.2 Wahlwiederholung
- 3.3 Zielwahl speichern und aufrufen
- 3.4 Wahl bei abgeschlossenem Telefon
- 3.5 Gebühren
- 3.6 Wahlverfahren
- 3.7 Weitere Komfortfunktionen bei Anschluß an eine Telefonnebenstellenanlage
- 4 Bildschirmtext benutzen ohne Register
- 4.1 Btx-Verbindung aufbauen automatisch
- 4.2 Drucken einer Btx-Seite
- 4.3 Beenden einer Btx-Verbindung
- 5 Register
- 5.1 Aufbau
- 5.2 Aussuchen eines Eintrags
- 5.3 Positionieren des Cursors
- 5.4 Anlegen oder Ändern eines Eintrags
- 5.5 Einträge geheim eingeben
- 5.6 Korrigieren eines Eintrags
- 5.7 Löschen von Einträgen
- 5.8 Speichern und Holen von Einträgen
- 5.9 Suchen nach Einträgen
- 5.10 Sortierte Darstellung von Registern
- 5.11 Drucken von Registern

#### 6 Telefonieren - mit Register

- 6.1 Kurzwahl aus dem Register
- 6.2 Besondere Wahlinformation bei Telefonnebenstellenanlagen
- 6.3 Speichern und Holen von Telefonnummern des Elektronischen Telefonbuchs in das Telefonregister
- 6.4 Erweiterte Wahlwiederholung (Merken)

### 7 Bildschirmtext benutzen - mit Register

- 7.1 Kurzwahl aus dem Register
- 7.2 Umschalten von Registerseiten auf Btx-Darstellung
- 7.3 Speichern und Holen von Btx-Anbietern in das Btx-Register
- 7.4 Speichern von Wahlsequenzen für das Btx-Register
- 8 Datenanwendung, TTY-Modus
- 8.1 TELEBOX
- 8.2 Datex-P
- 8.3 Manuell
- 8.4 Register
- 8.5 Protokollieren des Dialogs
- 9 Sonderregister
- 9.1 Speichern von Btx-Seiten, Kapitel B
- 9.2 Datenanwendungen, Kapitel D
- 9.3 Informationen und Notizen, Kapitel I
- 9.4 Konfigurationsparameter, Kapitel K
- 9.5 Erweiterte Wahlwiederholung, Kapitel M
- 9.6 Termine, Kapitel T
- 9.7 Btx-Adreßverzeichnis, Kapitel V
- 9.8 Btx-Mitteilungstexte, Kapitel X
- 9.9 Versenden von Mitteilungen
- 10 Schloßfunktionen
- 10.1 Kennworte
- 10.2 Abschließen
- 10.3 Aufschließen
- 10.4 Ändern von Kennworten
- 11 Fernsprechgebühren
- 12 Verwaltungsfunktionen
- 12.1 Telefon- und Sonderregister sowie Btx-Register und Konfigurationskapitel initialisieren
- 12.2 Telefon- und Btx-Register sortieren und sortiert speichern
- 12.3 Gebührenzähler rücksetzen
- 12.4 Datum und Uhrzeit verändern
- 13 Seite "MultiTel-Version"
- 14 Verwaltungsfunktionen für das Telefon
- 15 Hinweise und Meldungen des MultiTels 31
- 16 Checkliste
- 17 Anschlüsse und technische Daten
- 18 Glossar
- 19 Einige nützliche Btx-Seitennummern und Bedienfunktionen

**Einleitung** Eingabeeinheit/Bedeutung der Telefon- und Funktionstasten

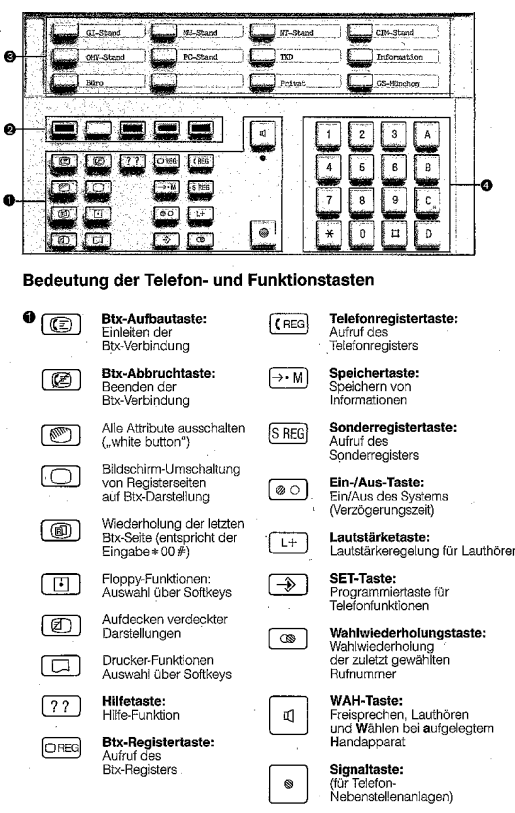

Die rote LED zeigt Freisprechen oder Lauthörbetrieb an.

```
2 Die farbigen Tasten sind "Softkeys", deren jeweilige Bedeutung in
```

```
der untersten Bildschirmzeile dargestellt wird.
Es werden stets alle 5 Softkeys angezeigt. Wenn eines der jeweiligen
Felder keinen Text enthält, so löst der Softkey in diesem Schritt
keine Funktion aus.
```
- 3 Telefon-Zielwahltasten. Auf der Beschriftungsschablone können Namen oder Nummern notiert werden, wenn die durchsichtige Plastikabdeckung abgenommen wird.
- 4 Der Tastenwahlblock enthält neben den Ziffern auch die Tasten:  $*,$  # sowie A bis D

Diese Tasten sind für Funktionen an Nebenstellenanlagen gedacht, z.B. beim Anschluß an das System octopus 8818. Die Tasten "\*" und "#" werden auch für den Btx-Betrieb genutzt.

Die DCT-Funktion wird durch gleichzeitiges Betätigen von Taste "CTL" und Taste "Z" ausgelöst. Beim Ausfüllen von Eingabefeldern wird damit die Dateneingabe beendet.

Mit der Hilfe-Funktionstaste kann jederzeit die Funktionserklärung abgerufen werden. Darin werden die durch Piktogramme dargestellten Funktionstasten erläutert (Telefon-Info, Btx-Info, Sonder-Info, weitere Info). Durch Betätigen des roten Softkeys ("Zurück") erfolgt die Rückführung auf die jeweils zuletzt gewählte Seite.

### **MulTel 31: Drei Dienste, ein Gerät**

Bildschirmtext (Btx) ist heute eine der Grundlagen der geschäftlichen und privaten Telekommunikation. Der Btx-Dienst stellt Ihnen zum einen Informationen verschiedener Anbieter zur Verfügung - Banken, Reisebüros, Bahn (z.B. Fahrplan), Post (z.B. Elektronisches Telefonbuch) und viele mehr. Zum anderen können Sie Bestellungen, Überweisungen, Buchungen oder das Versenden von Nachrichten direkt von Ihrem Schreibtisch aus erledigen.

Mit Bildschirmtext steht ein universelles und preiswertes Medium zur Verfügung, das mit den Anforderungen eines

modernen Arbeitsplatzes - beispielsweise dem komfortablen Telefonieren - kombiniert werden kann. Für diese vielfältigen Anforderungen bietet die DBP mit den Modellen der Produktfamilie MultiTel geeignete Lösungen an.

Der Datenmodus eröffnet Ihnen die Telebox sowie den Zugang zu Rechnern über den Dienst Datex-P.

Bildschirmtext ist ein kostengünstiger Informationsdienst, da die Telefongebühren zum Nahtarif berechnet werden. Nur einige Anbieter berechnen zusätzlich Gebühren für den Abruf ihrer Seiten. Auf diese Gebühren werden Sie zuvor auf dem Bildschirm hingewiesen.

Die zwei Telefonanschlußleitungen des MultiTel 31 ermöglichen Ihnen die gleichzeitige Nutzung von Telefon und Bildschirmtext. Das MultiTel 31 läßt sich an analoge oder digitale Nebenstellenanlagen wie zum Beispiel das ISDN-System octopus 8818 anschließen oder direkt im öffentlichen Fernsprechnetz am Hauptanschluß betreiben.

Ihre Fragen zum Btx-Dienst beantwortet die Auskunftsstelle der Deutschen Bundespost. Sie erreichen diese bundesweit zum Nahtarif unter 0130-0198 oder 0130-0199. Weitere Informationen zum Btx-Dienst finden Sie im Postbuch, das in jedem Postamt erhältlich ist.

Das MultiTel 31 erleichtert die Arbeit und hilft Ihnen, Zeit zu sparen. Mit dem Gerät können Sie:

- Anrufer hören, ohne den Hörer zu halten es hat einen eingebauten
- Lautsprecher
- mit Anrufern sprechen, ohne den Hörer zu halten es hat ein eingebautes Mikrofon
- wählen mit Hilfe der Zielwahl mit einem Tastendruck
- sich das lästige Neuwählen beim Besetztzeichen durch Wahlwiederholung ersparen.

Darüber hinaus steht Ihnen ein elektronisches Telefonregister zur Verfügung: Häufig benötigte Telefonnummern können Sie dort eintragen und über Kurzwahl abrufen.

Das gilt auch für das elektronische Btx-Register: mühelos rufen Sie die eingetragenen Btx-Seitennummern oder Zeichenfolgen (zum Beispiel Kennworte) auf.

Ein weiteres Register, das Sonderregister, hilft Ihnen bei der Verwaltung Ihrer Termine und ermöglicht es, persönliche Informationen und Notizen anzulegen oder ganze Btx-Seiten abzuspeichern.

Insgesamt bieten Ihnen die drei Register Platz für 600 Einträge, die Sie nach Ihren individuellen Bedürfnissen beliebig auf diese Register verteilen können.

Mit von Ihnen festgelegten Kennworten können Sie das gesamte MultiTel 31 oder nach Bedarf einzelne Register sichern. Dadurch haben Sie die Gewähr, daß kein Unbefugter Ihre Daten liest oder verändert.

Wenn Sie telefonieren, wird jede Ihrer Aktivitäten auf dem Bildschirm angezeigt, beispielsweise sehen Sie die Ziffern, während Sie wählen. Ein Symbol in der linken oberen Bildschirmecke zeigt, ob der Hörer aufgelegt oder abgehoben ist oder ob der Lautsprecher eingeschaltet ist.

Zu vielen gewünschten Funktionen werden Sie mittels übersichtlicher Menüs geführt. Sie können aus Listen jeweils eine der angebotenen Funktionen auswählen.

Noch einfacher ist die Auswahl über spezielle Tasten:

- viele wichtige Funktionen werden durch Druck auf eine Funktionstaste ausgelöst; sie sind mit einprägsamen Symbolen versehen.
- Die farbigen Tasten, auch Softkeys genannt, übernehmen wechselnde Aufgaben. In der untersten Bildschirmzeile sind sie abgebildet und beschriftet.

Sie können an das MultiTel 31 einen Drucker anschließen, wenn dieser eine Centronics-Schnittstelle, den deutschen EPSON-Zeichensatz und ein entsprechendes Kabel besitzt. Dann haben Sie die Möglichkeit, sich Register, Adreßverzeichnisse oder Btx-Seiten auszudrucken.

Anschlußvarianten Das MultiTel 31 kann entweder - direkt an das öffentliche Telefonnetz oder - an eine Telefonnebenstellenanlage angeschlossen werden.

Bei Anschluß an eine Nebenstellenanlage stehen Ihnen die Telefonpartner im Hause zusätzlich zu den über das öffentliche Netz erreichbaren Teilnehmern zur Verfügung. Sie können dann auch die zusätzlichen Funktionen der Telefonnebenstellenanlage nutzen.

Den Btx-Dienst können Sie auf jeden Fall anwählen, da das MultiTel 31 mit einem eingebauten Modem MDB 1200-03 ausgerüstet ist

### **Hinweise zum Handbuch**

Dieses Anwenderhandbuch hilft Ihnen, alle Funktionen des MultiTel 31 zu nutzen und ermöglicht einfaches Nachschlagen.

Im Verweis- Kapitel 1 finden Sie Hinweise darauf, was Sie beim ersten Einschalten des MultiTel 31 und beim Umgang mit den Geräten beachten müssen.

Eine kurze Übersicht über die Grundfunktionen des MultiTel 31 lesen Sie in Verweis- Kapitel 2.

In den Verweis- Kapiteln 3 und Verweis- 4 erfahren Sie, wie Sie ohne die Register telefonieren und den Bildschirmtextdienst benutzen können. Lesen Sie diese Kapitel, wenn Sie sich langsam mit dem Gerät vertraut machen wollen oder die Register noch leer sind.

Was Sie grundsätzlich über den Aufbau der drei Register wissen müssen und wie Sie darin Informationen anlegen, erfahren Sie in Verweis- Kapitel 5.

In den Verweis- Kapiteln 6 und Verweis- 7 ist beschrieben, wie Sie mit Hilfe der Register telefonieren und den Bildschirmtextdienst nutzen.

Verweis- Kapitel 8 schildert die Datenanwendungen, insbesondere Telebox und Datex-P.

Wie Sie Ihre Termine verwalten, Notizen machen, Vorbereitungen für die Sonderfunktionen des MultiTel 31 treffen und Mitteilungen per Btx verschicken, steht im Verweis- Kapitel 9 zum Sonderregister.

Verweis- Kapitel 10 informiert Sie über die Möglichkeit, das Gerät mit Kennworten abzuschließen.

Das Verweis- Kapitel 11 beschreibt, wo und wie man die Fernsprechgebühren vom Bildschirm abliest.

Im Verweis- Kapitel 12 werden Verwaltungsfunktionen für die Register erläutert und wie Sie Datum und Uhrzeit einstellen.

Die Seite MultiTel 31 Version, auf der Sie unter anderem die Versionsnummer der in Ihrem Gerät verwendeten Software ablesen können, ist in Verweis- Kapitel 13 beschrieben.

Die Verwaltung des Telefons und bestimmte Einstellvorgänge nach einer Installation sind im Verweis- 14. Kapitel beschrieben.

Hinweise und Meldungen des MultiTel 31 sind in Verweis- Kapitel 15 aufgelistet.

Eine kurze Checkliste für den Fall einer Störung finden Sie in Verweis- Kapitel 16.

Verweis- Kapitel 17 zeigt die Anschlüsse an der Rückseite der Zentraleinheit und enthält technische Daten zu Ihrem MultiTel 31.

Im Anhang dieses Handbuchs finden Sie ein Glossar, in dem wichtige Namen und Begriffe erklärt sind.

Bitte beachten Sie, daß die Ziffer Null und der Buchstabe 0 mit verschiedenen Tasten eingegeben werden.

Meldungen und Hinweise, die während der Arbeit mit dem MultiTel 31 zu Ihrer Information vorgesehen sind, befinden sich in umrandeten Kästchen oder sind als Zitate mit Anführungszeichen gekennzeichnet.

Zum Beispiel: [Btx-Seite gespeichert]

# **1. Einführende Hinweise**

### **1.1 Ein- und Zweileitungsbetrieb**

Wenn Ihr MultiTel 31 an einer Nebenstellenanlage angeschlossen ist und die Wahl nicht sofort korrekt ausgeführt wird, sollten Sie in Verweis- Kapitel 14.3 bei den dort beschriebenen Funktionen "Wahlpause und Amtskennziffer programmieren" nachlesen.

1.1 Ein- und Zweileitungsbetrieb

Ihr MultiTel 31 kann an einer und auch an zwei Telefonwählleitungen angeschlossen werden.

Bei Betrieb mit einer Leitung können Sie entweder anrufen und angerufen werden, den Btx-Dienst oder Telebox oder Datex-P nutzen.

Bei Betrieb mit zwei Leitungen können Sie über die eine Leitung den Btx-Dienst, Telebox oder Datex-P nutzen und über die andere Leitung anrufen oder angerufen werden. Das ist besonders wichtig, wenn Sie immer erreichbar sein möchten.

# **1.2 Umgang mit den Geräten**

Aufstellen des MultiTel 31

Den Standort des MultiTel 31 wählen Sie bitte so, daß das Gerät vor Zugluft und Staub geschützt ist. Achten Sie auch darauf, daß die Lüftungsschlitze nicht abgedeckt werden.

Ihr MultiTel 31 wird für normale Gebrauchsbedingungen gefertigt. Die heutigen Möbel sind mit einer unübersehbaren Vielfalt von Lacken und Kunststoffen beschichtet und werden mit unterschiedlichen Lackpflegemitteln behandelt. Es ist daher nicht ausgeschlossen, daß manche dieser Stoffe Bestandteile enthalten, die die Kunststoffüße des Telefonapparates angreifen und erweichen. Die so durch Fremdstoffe veränderten Apparatefüße können u.U. auf der Oberfläche der Möbel unliebsame Spuren hinterlassen. Die Deutsche Bundespost kann aus verständlichen Gründen für derartige Schäden nicht haften. Verwenden Sie daher - besonders bei neuen oder mit Lackpflegemitteln aufgefrischten Möbeln - für Ihr Telefon bitte eine rutschfeste Unterlage.

Regelung von Lautstärke und Tonhöhe am Telefon

Durch zwei Regler hinten am Telefon sind die Lautstärke und die Tonfolgefrequenz, das ist die Melodie des Ruftons, regulierbar.

Regelung der Helligkeit des Bildschirms

Mit dem Regler an der rechten unteren Seite des Monitors können Sie die Helligkeit des Bildschirmes verändern.

Reinigen des Gerätes wenn's nötig wird

Zum Reinigen des MultiTel 31 verwenden Sie bitte ein weiches, antistatisches und leicht angefeuchtetes Tuch, niemals ein trockenes Tuch. Achten Sie darauf, daß beim Reinigen der Tastatur keine Feuchtigkeit in das Innere gelangt. Zum Säubern des Bildschirms benutzen Sie bitte ein trockenes Tuch.

### **1.3 Ein- und Ausschalten des Systems**

Im Funktionstastenblock befindet sich die Ein-/Aus-Taste, mit der Sie das Gerät bei Bedarf ein- und ausschalten können. Das MultiTel 31 ist eingeschaltet, wenn das grüne Lämpchen rechts oben an der Vorderseite des Monitors leuchtet.

Das Gerät schaltet den Bildschirm nach einem Zeitraum, den Sie bestimmen können, dunkel, um ihn zu schonen. Bei Auslieferung ist das MultiTel 31 so eingestellt, daß der Bildschirm 8 Minuten nach Einschalten dunkel wird, wenn Sie in dieser Zeit nichts eingegeben haben. Drücken Sie einfach auf die Leertaste der Schreibtastatur, dann wird er automatisch wieder eingeschaltet.

Wenn Sie den Bildschirm nicht wieder aktivieren, wird nach 60 Minuten das Gerät ausgeschaltet; dies soll Ihnen helfen, Strom zu sparen. Die Zeiten, nach denen zunächst der Bildschirm und dann das Gerät abgeschaltet werden, können Sie festlegen, dazu später mehr im Verweis- Kapitel 9.4 "Konfigurationsparameter".

Bei Stromausfall gehen keine gespeicherten Daten verloren.

# **1.4 Übersichtsseite und Hilfe-Funktion**

Übersichtsseite

Nach dem Einschalten des Gerätes sehen Sie sofort die Übersichtsseite; sie gibt Ihnen Hinweise auf Funktionen, die Sie mit dem MultiTel 31 ausführen können.

In dem grünen Viereck oben links wird Ihnen angezeigt, ob der Hörer aufgelegt oder abgehoben ist oder ob der Lautsprecher eingeschaltet ist. Rechts oben auf dem Bildschirm werden das akutelle Datum und die Uhrzeit angezeigt. Die Zeitanzeige erspart Ihnen Anrufe bei der Zeitansage und ist außerdem wichtig für Ihre Termine.

Die Übersichtsseite zeigt Ihnen die wichtigsten Auswahlmöglichkeiten. Für die Direkt- und die Zielwahl sind die entsprechenden Tastenblöcke des Telefons mit 16 Punkten beziehungsweise 12 Strichen symbolisch dargestellt. Ebenso sehen Sie für die sieben wichtigsten Funktionen die entsprechenden Tastensymbole.

Der Druck auf eine Funktionstaste erfüllt jeweils eine bestimmte Aufgabe, die Zeichen auf den Tasten erleichtern das Merken. Funktionstasten können während des Telefonierens oder im Btx-Dienst immer benutzt werden, auch wenn Sie andere Bildschirmseiten sehen.

Unterhalb dieser Hinweise sehen Sie die Meldungszeile. Darin wird beispielsweise angezeigt, ob eine Btx-Verbindung besteht oder ob das Gerät abgeschlossen ist.

In der untersten Bildschirmzeile sind die fünf Softkeys abgebildet. Sie entsprechen den farbigen Tasten auf dem Telefon und übernehmen je nach Bildschirmseite unterschiedliche Aufgaben. Die Softkeys, die Sie jeweils benutzen können, sind auf dem Bildschirm beschriftet.

Von anderen Seiten aus rufen Sie die Übersichtsseite in der Regel mit dem roten Softkey auf.

### Hilfefunktion

Für weitere Erläuterungen drücken Sie die Hilfetaste. Danach sehen Sie die Seite mit der Funktionserklärung. Nähere Hinweise zu den Funktionstasten und zum Sonderregister können Sie nun durch Druck auf einen der Softkeys erhalten.

Für Erläuterungen zum Telefonieren und zum Bildschirmtext stehen jeweils zwei Informationsseiten zur Verfügung.

Nach Druck auf den blauen Softkey sehen Sie die Seite Telefon-Info I, nach nochmaligem Drücken des blauen

Softkeys die Seite Telefon-Info II; auf diesen Seiten sind diejenigen Funktionstasten erläutert, die Sie für das Telefonieren brauchen.

Wenn Sie den gelben Softkey drücken, sehen Sie die Seite Btx-I, nach nochmaligem Drücken des gelben Softkeys die Seite Btx-II, auf denen diejenigen Funktionstasten erläutert sind, die Sie für die Arbeit mit dem Btx-Dienst brauchen.

Mit Hilfe des grünen Softkeys erhalten Sie die Übersicht über die Kapitel des Sonderregisters.

Nach Drücken des orangen Softkeys sehen Sie die Informationsseite mit der Erklärung der Tasten für die Floppy-Funktionen (Diskettenfunktionen, diese sind im MultiTel 31 nicht vorhanden), für die Druckerfunktionen, der Taste zum Ein- und Ausschalten des Systems sowie der fünf Softkeys.

Nach Druck auf den roten Softkey sehen Sie wieder die Übersichtsseite.

# **2. Das Wichtigste zum MultiTel**

### **2.1 Einschalten des Systems**

Dieses Kapitel wendet sich an diejenigen Anwender, die sich kurz über einige Grundfunktionen des MultiTel 31 informieren wollen. Für dieses Kapitel wird vorausgesetzt, daß die Register des MultiTel 31 bereits Informationen enthalten und daß das persönliche Kennwort für den Btx-Dienst bereits vereinbart wurde. Sie finden in diesem Kapitel keine Zusatzinformationen. Wenn Sie die Möglichkeiten des MultiTel 31 gründlich kennenlernen wollen, können Sie dieses Kapitel überschlagen und mit Verweis- Kapitel 3 fortfahren.

#### 2.1 Einschalten des Systems

Nachdem Ihr Gerät aufgebaut ist, schalten Sie es mit einem längeren Druck auf die "Ein/Aus-Taste" ein. Die kleine grüne Leuchte "Power" oben rechts am Bildschirm leuchtet. Sie sehen anschließend die Übersichtsseite.

Der Monitor schaltet sich nach einiger Zeit dunkel, wenn Sie das MultiTel 31 nicht benutzen; durch Druck auf die Leertaste in der Schreibtastatur oder durch Wählen einer Rufnummer schalten Sie das Gerät wieder ein.

### **2.2 Telefonieren**

Mit dem Komforttelefon MultiTel 31 können Sie wählen, ohne den Hörer abzuheben. Drücken Sie dazu auf die Taste mit dem Lautsprechersymbol, bevor Sie wählen. Jede gewählte Telefonnummer wird auf dem Bildschirm angezeigt. Außerdem sehen Sie die Gesprächsdauer (siehe Verweis- Kapitel 3.5, "Gebühren").

#### Direktwahl

Um wie gewohnt zu telefonieren, heben Sie den Hörer ab oder drücken die Taste mit dem Lautsprechersymbol und wählen die gewünschte Rufnummer. Benutzen Sie dazu die Tasten des Tastenwahlblockes.

#### Wahlwiederholung

Die zuletzt über den Tastenwahlblock gewählte Rufnummer wird erneut gewählt, wenn Sie nach Abheben des Hörers auf die Wahlwiederholungstaste drücken.

#### Zielwahl

Ihnen stehen 12 Zielwahltasten zur Verfügung. Eine Teilnehmernummer wird nach Abheben des Hörers durch Druck auf eine (vorher programmierte) Zielwahltaste automatisch gewählt.

Um eine gespeicherte Telefonnummer zu wählen, rufen Sie das Telefonregister auf, wählen ein Kapitel aus und tippen die Nummer des Eintrages, der die gewünschte Telefonnummer enthält.

Zum Beispiel: Sie wählen den fünften Eintrag auf der ersten Seite des Kapitels B. REG B 5

Notwahl bei abgeschlossenem Telefon

Auch wenn Ihr MultiTel 31 abgeschlossen ist, können Sie durch Druck auf eine beliebige Taste des Tastenwahlblocks die Rufnummer wählen, die mit der ersten Zielwahltaste (oben links) gespeichert wurde. Dieses Leistungsmerkmal wird Direktruf genannt, es ist auch als Babyruf bekannt.

Freisprechen und Lauthören

Das MultiTel 31 ist mit einem Mikrofon ausgerüstet, damit Sie sprechen können, ohne den Hörer in der Hand zu halten (Freisprechen). Außerdem hat es einen eingebauten Lautsprecher für die Wahl bei aufgelegtem Hörer und für das Lauthören.

Das Mikrofon und der Lautsprecher werden mit der WAH-Taste ein- und ausgeschaltet. Eine kleine rote Anzeige unterhalb der Taste leuchtet auf, wenn das Freisprechen oder das Lauthören eingeschaltet sind. Bei der Kurzwahl aus dem Telefonregister wird der Lautsprecher automatisch eingeschaltet, damit Sie den Wahlvorgang akustisch verfolgen können.

Gebühren

Das MultiTel 31 kann jeweils die Fernsprechgebühren für die Telefonleitung und für die Datenleitung anzeigen. Die Anzeige erfolgt gesondert nach dem letzten geführten Gespräch und als Summenwert.

Auf der Übersichtsseite ist in der untersten Zeile das orangefarbene Rechteck mit "Gebühr" beschriftet. Nach Druck auf die orangefarbene Taste sehen Sie die Seite "Gebührenanzeige".

Termine

Im Kapitel T des Sonderregisters erfassen und verwalten Sie Ihre Termine. Von der Übersichtsseite aus können Sie mittels des grünen Softkeys das Terminregister direkt aufrufen und Ihre dort eingetragenen Termine wahrnehmen, verschieben oder Termineinträge löschen.

### **2.3 Bildschirmtext (Btx) benutzen**

Automatische Btx-Anwahl

Nach Aufbau der Btx-Verbindung müssen Sie die Anschlußkennung, den Mitbenutzerzusatz eingeben oder die Taste mit # (Raute) benutzen, danach Ihr persönliches Kennwort. Diese Btx-Anwahlsequenz können Sie im Verweis-Kapitel K des Sonderregisters speichern. Sie brauchen dann nur auf die Btx-Aufbautaste zu drücken oder einen Eintrag im Btx-Register zu wählen.

Sie sehen anschließend folgende Bildschirmseite:

[Guten Tag ]

Kurzwahl von Btx-Seitennummern aus dem Btx-Register

Bei bereits bestehender Btx-Verbindung rufen Sie das Btx-Register auf, dann ein Kapitel und eine Eintragsnummer.

Zum Beispiel den sechsten Eintrag der ersten Seite des Kapitels N.

Wenn Sie die Btx-Anwahlsequenz im MultiTel 31 im Konfigurationskapitel K eingetragen haben, wird auch die Btx-Verbindung automatisch hergestellt und direkt die per Kurzwahl aufgerufene Btx-Seite angezeigt.

Bildschirmumschaltung von Registerseiten auf Btx-Darstellung

Während des Btx-Betriebes können Sie jederzeit ihre Register nutzen. Nach der Arbeit mit einem Register genügt ein Druck auf die Umschalttaste, und sie sehen die zuletzt gewählte Btx-Seite wieder auf dem Bildschirm.

Drucken einer Btx-Seite Mit der Druckertaste können Sie sich eine Btx-Seite ausdrucken.

Beenden der Btx-Verbindung

Durch Druck auf die Btx-Abbruchtaste beenden Sie die Nutzung des Btx-Dienstes. Danach sehen Sie die Übersichtsseite mit dem Hinweis "Btx-Verbindung nicht aktiv".

# **2.4 Terminanzeige**

Ihre Termine tragen Sie im Terminkalender T des Sonderregisters ein.

Das MultiTel 31 weist Sie automatisch auf fällige Termine hin. Sie sehen dann auf der Übersichtsseite oder den Registerseiten links oben auf dem Bildschirm einen blinkenden roten Punkt. Außerdem macht Sie ein akustisches Signal auf den Termin aufmerksam. Sie beenden diese Terminhinweise, indem Sie im Terminkapitel des Sonderregisters den Termin löschen oder verschieben.

Während Sie den Btx-Dienst nutzen, sehen Sie in der letzten Bildschirmzeile eine Meldung, die Sie auf den aktuellen Termin aufmerksam macht:

 $[!!!$  Termin!!!  $]$ 

Außerdem werden Sie durch einen Signalton auf den Termin hingewiesen.

# **2.5 Telebox und Datex-P**

# **2.6 Ausschalten des Systems**

Die Datenanwendungen sind in Verweis- Kapitel 8 beschrieben. Dort lesen Sie insbesondere wie Sie die Telebox, die Mailbox der Post und das Datenübertragungsnetz Datex-P nutzen können.

2.6 Ausschalten des Systems

Durch längeren Druck auf die Ein-/Aus-Taste schalten Sie das Gerät aus.

### **3 Telefonieren - ohne Register**

Das MultiTel 31 zeigt Ihnen stets die gewählte Rufnummer auf dem Bildschirm an; dabei kennzeichnet ein Pfeil die Ziffer, die gerade gewählt wird. Die Gesprächsdauer wird stets angezeigt, die Gebühren können Sie vom Bildschirm ablesen (siehe Verweis- Kapitel 3.5 "Gebühren").

Jedes MultiTel 31 ist mit einem Lautsprecher als Lauthöreinrichtung ausgestattet, außerdem besitzt es ein Mikrofon für das Freisprechen.

Wahl bei aufgelegtem Handapparat

Sie können wählen, ohne den Hörer abheben zu müssen. Drücken Sie dazu die Taste mit dem Lautsprechersymbol, bevor Sie wählen. Sie sehen dann an der Anzeige im grünen Viereck auf der Bildschirmseite links oben, daß der Lautsprecher eingeschaltet ist. Der Name dieser Taste für Wahl bei aufgelegtem Handapparat ist kurz WAH-Taste.

Sollten Sie sich verwählt haben oder das Besetztzeichen hören, drücken Sie noch einmal auf die WAH-Taste, um die Anwahl zu beenden und wiederholen den Vorgang wie oben beschrieben. Wenn der Teilnehmer sich meldet, heben Sie den Hörer ab. Der Lautsprecher wird dadurch abgeschaltet.

Lauthören mit Lautsprecher

Mit Hilfe des eingebauten Lautsprechers können Sie andere Personen ein Gespräch mithören lassen. Bei abgehobenem Hörer drücken Sie dazu auf die WAH-Taste und der Lautsprecher wird eingeschaltet.

Die Lautstärke der Lauthöreinrichtung können Sie mit der Lautstärketaste in zwei Stufen einstellen.

#### Freisprechen mit Mikrofon

Ihr MultiTel 31 ist mit einem Mikrofon ausgestattet, so daß Sie telefonieren können, ohne den Hörer abzuheben: Sie haben so beide Hände frei für andere Arbeiten.

Zum Freisprechen drücken Sie lediglich die WAH-Taste und wählen die gewünschte Rufnummer mit den Tasten des Tastenwahlblockes.

Kommt keine Verbindung zustande oder ist das Gespräch beendet, können Sie durch nochmaliges Drücken der WAH-Taste den Freisprechmodus beenden.

Durch Abheben des Hörers während des Freisprechens wird das Mikrofon ebenfalls abgeschaltet; Sie können dann auf herkömmliche Weise weiter telefonieren.

Das Freisprechen können Sie jederzeit - auch während eines Gespräches - mit der WAH-Taste ein- und ausschalten.

# **3.1 Direktwahl**

#### **3.2 Wahlwiederholung**

Sie heben den Hörer ab oder drücken die WAH-Taste und wählen mit den Wähltasten die gewünschte Telefonnummer.

#### 3.2 Wahlwiederholung

Die zuletzt über den Tastenwahlblock gewählte Rufnummer wird erneut gewählt, wenn Sie nach Abheben des Hörers oder Betätigen der WAH-Taste auf die Wahlwiederholungstaste drücken. Mit den Tasten des Tastenwahlblockes können Sie weitere Ziffern nachwählen, zum Beispiel die Nummer einer Nebenstelle. Der Speicher für die Wahlwiederholung kann maximal 22 Ziffern aufnehmen.

Bei jeder Telefonwahl wird eine erweiterte Wahlwiederholung angeboten. Dies geschieht mit dem gelben Softkey, der auf dem Bildschirm mit "Merken" beschriftet ist. Näheres dazu steht im Verweis- Kapitel 9.5 "Erweiterte Wahlwiederholung".

#### **3.3 Zielwahl speichern und aufrufen**

Die Zielwahl ermöglicht die Anwahl eines gewünschten Teilnehmers mit nur einem Tastendruck. Sie können bis zu zwölf Telefonnummern speichern.

Speichern einer Telefonnummer für die Zielwahl

Zum Speichern einer Rufnummer heben Sie den Hörer ab und drücken danach die SET-Taste. Nach Druck auf die Zielwahltaste, die Sie programmieren wollen, sehen Sie die Bildschirmseite "Telefonprogrammierung" mit der von Ihnen ausgewählten Zielwahltaste. Nun geben Sie die zu speichernden Ziffern der Telefonnummer mit höchstens 16 Stellen ein. Benutzen Sie dazu die Tasten des Tastenwahlblockes.

#### Hinweis:

Ist Ihr MultiTel31 an eine Telefonnebenstellenanlage angeschlossen, müssen Sie vor jeder Rufnummer eines externen Teilnehmers die Amtsholung eine Ziffer oder ein Zeichen eingeben, um eine Verbindung von der Nebenstellenanlage zum Telefonnetz der Post herzustellen. Diese Verbindung, die Amtsholung, wird häufig mit einer Null (Ziffer 0) hergestellt, es kann jedoch bei der von Ihnen benutzten Telefonanlage eine andere Amtsholung möglich sein. Wie Amtskennziffern programmiert werden, lesen Sie in Verweis- Kapitel 14.3 "Wahlpause und Amtskennziffer programmieren".

```
Die Nummer der Zielwahltaste und die zu speichernde Telefonnummer werden dabei auf dem Bildschirm angezeigt.
    [Zielwahltaste 1: 234 ]
```
Während des Programmiervorgangs hören Sie den Wählton. Wollen Sie mehrere Zielwahltasten belegen, so wiederholen Sie den Vorgang entsprechend oft.

Sie beenden die Programmierung von Zielwahltasten, indem Sie den Hörer wieder auflegen.

Die Zielwahltasten sind beliebig oft neu programmierbar. Gehen Sie dabei vor, wie eben beschrieben.

Die Namen der Teilnehmer oder die gespeicherten Ziffern können Sie neben der entsprechenden Zielwahltaste auf die Papierschablone schreiben. Heben Sie dazu den darüberliegenden Plastikdeckel ab.

#### Zielwahl aufrufen

Sie wählen Gesprächspartner per Zielwahl an, indem Sie den Hörer aufnehmen oder die WAH-Taste betätigen und anschließend auf die gewünschte Zielwahltaste drücken. Die gesamte Rufnummer wird nun gewählt und auf dem Bildschirm angezeigt.

Weitere Ziffern können Sie mit den Wähltasten nachwählen; nachgewählte Ziffern werden nicht in den Zielwahlspeicher übernommen.

### **3.4 Wahl bei abgeschlossenem Telefon 3.5 Gebühren**

Wenn das MultiTel 31 abgeschlossen ist, wird durch Druck auf eine beliebige Taste des Tastenwahlblocks stets die Rufnummer gewählt, die mit der Zielwahltaste 1 gespeichert ist. Sie sollten diese Zielwahltaste daher für eine Rufnummer reservieren, die in dringenden Fällen gewählt wird. Dieses Leistungsmerkmal des MultiTel 31 wird Direktruf genannt, es wird auch manchmal als Babyruf bezeichnet.

#### 3.5 Gebühren

Unten auf dem Bildschirm wird während der Wahl die Gesprächsdauer angezeigt. Diese wird ab dem ersten Gebührenimpuls exakt gezählt, wenn Sie bei der DBP beantragt haben, daß Gebührenimpulse auf Ihren Anschluß übertragen werden und wenn Sie außerdem den Eintrag "Gebühreneinheit" im Verweis- K-Kapitel des Sonderregisters ausgefüllt haben. Wenn Sie keinen Gebührenimpuls erhalten, wird die Gesprächsdauer ab Ende der Wahl der letzten Ziffer der Telefonnummer gezahlt.

### **3.6 Wahlverfahren**

Am Hauptanschluß wird zur Zeit noch das Impulswahlverfahren (IWV) benutzt, bei Telefonnebenstellenanlagen wird in der Regel das Mehrfrequenzwahlverfahren (MFV) benutzt.

Sie können das Wahlverfahren Ihres MultiTel 31 vorübergehend (!) für die Dauer eines Gesprächs oder während eines Gesprächs ändern. Dies ist notwendig, wenn Ihr Telefon auf das Impulswahlverfahren (IWV) eingestellt ist und wenn Sie zum Beispiel einer Sprachspeicheranlage durch Eingabe von Ziffern Signale im Mehrfrequenzwahlverfahren (MFV) übermitteln wollen.

Benutzen Sie dazu die Programmiertaste und außerdem die Sterntaste auf dem Tastenwahlblock.

Vorgehensweise:

Benutzen Sie die Sterntaste im Tastenwahlblock. Wenn Sie das Wahlverfahren IWV benutzen, sind die Tasten A, B, C und D im Tastenwahlblock beim Telefonieren unwirksam.

# **3.7 Weitere Komfort-Funktionen bei Anschluß an eine Telefonnebenstellenanlage**

Wenn Ihr MultiTel 31 als Nebenstellenanschluß an eine Nebenstellenanlage wie zum Beispiel das System octopus 8818 angeschlossen ist, können Sie alle Leistungsmerkmale dieses Systems nutzen, z.B. Rückfrage, Makeln, Konferenz, Ruf heranholen, Automatischer Rückruf. Im MFV-Modus können Sie dazu auch die A-, B-, C- und D-Tasten des Tastenwahlblocks benutzen.

Die ausführlichen Hinweise entnehmen Sie bitte der "Bedienungsanleitung für Nebenstellen".

# **4 Bildschirmtext benutzen - ohne Register**

Wenn Sie zum ersten Mal Bildschirmtext benutzen wollen, müssen Sie einige Grundregeln der Deutschen Bundespost beachten. Dies betrifft insbesondere die Festlegung Ihres persönlichen Kennwortes sowie die Möglichkeiten zur Mitbenutzung Ihres Btx-Anschlusses.

Das persönliche Kennwort legen Sie selbst fest. Es muß mindestens 4 und darf höchstens 8 Zeichen enthalten. Das Kennwort kann aus Ziffern sowie Groß- und Kleinbuchstaben bestehen. Dabei sind jedoch bestimmte Zeichenfolgen nicht zugelassen. Die Eingabe von Kennwörtern mit weniger als 8 Zeichen müssen Sie durch Druck auf die Taste mit # (Raute) beenden.

Wenn Sie wollen, können Sie dieses Kennwort aus Sicherheitsgründen von Zeit zu Zeit ändern. Dazu benutzen Sie die Btx-Seite 72 #. Bildschirmtext ist ein Dienst, dessen Leistungsumfang kontinuierlich erweitert wird. Dadurch können sich Änderungen in der Handhabung des Btx-Dienstes ergeben, so daß einige Bedienungsfunktionen abweichend von den in den Beispielen dieses Handbuches dargestellten durchzuführen sind.

Hinweis:

Bitte beachten Sie, daß die Zeichen und für den Aufruf einer Btx-Seite ausschließlich mit der Stern- bzw. Rautetaste des Tastenwahlblockes eingegeben werden.

Möchten Sie diese Zeichen als Bestandteil eines Textes verwenden, z.B. im Btx-Mitteilungsdienst, dann benutzen Sie dafür die entsprechenden Tasten der alphanumerischen Tastatur des Telefons.

# **4.1 Btx-Verbindung aufbauen - automatisch**

Um eine Verbindung aufzubauen, drücken Sie auf die Btx-Aufbautaste.

Sie lesen die Meldung "Verbindungsaufbau" und - bei erfolgreichem Verbindungsaufbau - kurz die Meldung "Verbindung aufgebaut".

Kommt keine Verbindung zustande, wird eine entsprechende Meldung wie zum Beispiel "Zentrale besetzt" angezeigt;

drücken Sie dann noch einmal auf die Btx-Aufbautaste.

Ist eine Verbindung hergestellt, sehen Sie die Identifikationsseiten des Btx-Dienstes: Ein weißes Telefon auf blauem Hintergrund. Tippen Sie nun Ihre Anschlußkennung, Ihren Mitbenutzerzusatz oder drücken Sie auf die Taste mit # (Raute). Abschließend schreiben Sie Ihr persönliches Kennwort; anstelle der eingegebenen Zeichen sehen Sie auf dem Bildschirm --- (Bindestriche). Danach steht Ihnen der Btx-Dienst zur Verfügung.

Anschlußkennung, Mitbenutzerzusatz und persönliches Kennwort können Sie für eine automatische Anwahl im Konfigurationskapitel des Sonderregisters hinterlegen.

#### Achtung:

Beim Zugang zum Btx-Dienst werden vom Rechner der Deutschen Bundespost alle fehlerhaften Eingaben des Btx-Kennwortes gezählt. Bei neun Fehleingaben innerhalb eines Tages wird der Anschluß automatisch für die weitere Benutzung von Btx gesperrt.

Eine Entsperrung müssen Sie schriftlich oder persönlich bei der Anmeldestelle des zuständigen Fernmeldeamts veranlassen. Die Aufhebung einer Anschlußsperre dauert länger als einen Arbeitstag.

# **4.2 Drucken einer Btx-Seite 4.3 Beenden der Btx-Verbindung**

Wollen Sie eine Btx-Seite drucken, die auf dem Bildschirm angezeigt ist, drücken Sie bitte auf die Druckertaste. Vorausgesetzt, der Drucker ist eingeschaltet und das Papier ist korrekt eingespannt, werden alle Buchstaben und Ziffern gedruckt. Grafiken und Farbinformationen auf einer Btx-Seite werden nicht mitgedruckt.

4.3 Beenden der Btx-Verbindung

Die Nutzung des Btx-Dienstes beenden Sie mit Druck auf die Btx-Abbruchtaste. Danach sehen Sie die Übersichtsseite mit dem Hinweis "Btx-Verbindung nicht aktiv".

Sie können wie bisher die Register nutzen und telefonieren.

Wenn Sie während der Verbindung mit dem Btx-Dienst 15 Minuten lang keine Eingaben vornehmen, wird die Verbindung wegen Zeitüberschreitung von der Btx-Zentrale abgebrochen. Sie können diese jederzeit wieder anwählen.

# **5 Register**

Informationen aus Registern lassen sich mit Druck auf wenige Tasten abrufen; so können Sie auf bequeme und schnelle Weise telefonieren und den Btx-Dienst benutzen.

Drei Register stehen Ihnen zur Verfügung: ein Telefonregister, ein Btx-Register und ein Sonderregister. Mit deren Hilfe werden Sie Namen mit Telefonnummer beziehungsweise Btx-Seitennummern speichern, so daß Sie auf die Anforderung Ihrer Arbeit zugeschnittene Übersichten und Wahlhilfen erhalten. Darüber hinaus können Sie sich im Sonderregister Notizen machen, Termine merken, Mitteilungen versenden und einiges mehr.

Wie Sie mit Hilfe der Register Wahlvorgänge verkürzen können und Hinweise auf einige Besonderheiten, lesen Sie bitte in den Verweis- Kapiteln 6 - 10.

Im folgenden erfahren Sie alles Notwendige über den Aufbau eines Registers, wie Sie ein Register mit Informationen füllen, diese ändern, in einem Register suchen, und wie Sie Einträge sortieren und drucken.

### **5.1 Aufbau**

Jedes Register ist aufgebaut wie ein Buch; es besteht aus Seiten, die zu Kapiteln zusammengefaßt sind.

Telefon- und Btx-Register enthalten je 26 Kapitel von A bis Z und je 2 Kapitel für besondere Zwecke. Die Tasten Ä` Ö und Ü entsprechen A, O und U. Das Kapitel 0 (Ziffer Null) wird für Einträge benötigt, die nicht mit Buchstaben beginnen; in das Kapitel "?" (Suchkapitel) trägt das System nach einem Suchvorgang gefundene Einträge ein.

Das Sonderregister besteht aus 8 Kapiteln (siehe Verweis- Kapitel 9 "Sonderregister").

Jedes Kapitel verfügt über mindestens eine und - abhängig von der Anzahl der ausgefüllten Einträge - maximal über neun Seiten, es können zum Beispiel die Seiten A1, A2 bis A9 angelegt werden.

Jede Seite ist mit einer Kopfzeile versehen, die den Namen des Registers nennt und die Seitenzahl", zum Beispiel A1. Außerdem werden, wie auf der Übersichtsseite, das grüne Viereck sowie Datum und Uhrzeit angezeigt.

Jede Registerseite umfaßt 9 Einträge, sie sind links auf dem Bildschirm numeriert. Für jeden Eintrag stehen 2 Zeilen zur Verfügung. Die Seiten und Einträge des Sonderregisters sind teilweise abweichend aufgebaut.

Während Sie in einem Register arbeiten, lesen Sie Meldungen und Hinweise zur Vorgehensweise in der Meldungszeile unterhalb des neunten Eintrags.

In der letzten Zeile jeder Registerseite sind die 5 farbigen Softkeys abgebildet. Jede dieser Funktionstasten kann unterschiedliche Aufgaben übernehmen. Sie sind auf dem Bildschirm mit der Funktion beschriftet, die jeweils ausgeführt werden kann.

### **5.2 Aussuchen eines Eintrags**

Drücken Sie zuerst auf die Taste für das gewünschte Register. Sie sehen nun eine leere Registerseite und die Aufforderung, ein Kapitel auszuwählen. Haben Sie das Register bereits benutzt, wird Ihnen die zuletzt gewählte Registerseite angezeigt.

Registerkapitel rufen Sie mit den Buchstabentasten auf, Kapitel A mit der A-Taste, Kapitel B mit der B-Taste, und so weiter, das Kapitel "?" mit ? und das Kapitel Null mit der Ziffer 0. Kapitel des Telefonregisters können Sie gleich von der Übersichtsseite aufrufen, indem Sie eine entsprechende Buchstabentaste drücken. Nach Druck auf die Buchstabentaste sehen Sie die gewünschte Registerseite. Ist das Kapitel leer, erhalten Sie einen Hinweis.

Sind Einträge auf den Folgeseiten eines Kapitels ausgefüllt, dann sehen Sie diese Seiten A2, B2 und so weiter nach nochmaligem Drücken auf die entsprechenden Buchstabentasten oder nach Druck auf die Taste mit dem Pfeil nach unten.

In einem Kapitel blättern Sie eine Seite zurück, indem Sie auf die Taste mit dem Pfeil nach oben drücken.

Wenn Sie einen Registereintrag bearbeiten wollen, drücken Sie den blauen Softkey für "Ändern"; Sie werden aufgefordert, einen Eintrag auszuwählen. Dazu drücken Sie eine der Zifferntasten 1 bis 9. Die erste Zeile des ausgewählten Eintrags wird weiß auf schwarz dargestellt. Wie Sie etwas in den Eintrag hineinschreiben oder etwas verändern, lesen Sie bitte im nächsten Abschnitt.

Beispiel:

Sie rufen den neunten Eintrag auf der zweiten Seite des Kapitels N im Btx-Register zum Ändern auf:

REG N N blauen Softkey 9

Das Ändern beenden Sie durch nochmaligen Druck auf den blauen Softkey.

Angenommen, Sie haben im Kapitel A des Telefonregisters nur Einträge auf der Seite A1 ausgefüllt. In der Meldungszeile werden Sie auf das Ende des Kapitels hingewiesen. Wollen Sie nun etwas in eine nachfolgende leere Registerseite eintragen, dann drücken Sie auf den blauen Softkey "Ändern" und wählen sich mit einer Zifferntaste einen Eintrag auf der Seite A1 aus. Die nächsten Seiten rufen Sie durch entsprechend langen Druck auf die Taste mit dem Pfeil nach unten oder auf die Return-Taste auf.

Nach der Änderung benutzen Sie den blauen Softkey "Zurück", um die Eingabe zu beenden.

Zurück zur ersten Seite: Drücken Sie noch einmal die Buchstabentaste.

### **5.3 Positionieren des Cursors**

Rufen Sie einen Registereintrag zum Ändern auf: Drücken Sie auf den blauen Softkey und anschließend auf eine der Zifferntasten.

Sie sehen die erste Zeile des Eintrags als schwarzen Balken.

Der Cursor - die Schreibmarke - wird als weißes Viereck dargestellt. Er markiert die Stelle auf dem Bildschirm, die Sie jeweils mit Buchstaben oder Ziffern ausfüllen können.

Im folgenden erfahren Sie, wie Sie diesen Cursor mit den Pfeiltasten bewegen können, um so gezielt Korrekturen vornehmen zu können. Das Korrigieren eines Eintrags ist in Verweis- Kapitel 5.6 erläutert. Der Cursor kann mit diesen Tasten nach oben und nach unten sowie nach links oder rechts bewegt werden.

In der ersten Zeile eines Eintrags sehen Sie einen senkrechten Strich; dies ist das Trennsymbol. Wenn der Eintrag noch leer ist, sehen Sie dies als erstes Zeichen dieses Eintrags. Mit dem Trennsymbol wird beim Ändern der Beginn der Wahlinformation (zum Beispiel eine Telefonnummer oder eine Btx-Seitennummer) markiert.

Mit der Return-Taste können Sie den Cursor jeweils um eine Eintragszeile nach unten an den Anfang bewegen.

Mit den Pfeiltasten können Sie den Cursor innerhalb eines Eintrags bewegen sowie spaltengetreu von Zeile zu Zeile.

Positionieren innerhalb eines Eintrags sowie Sprung vom rechten in den linken Teil des Eintrags und umgekehrt.

 <- -> Mit diesen Tasten bewegen Sie den Cursor innerhalb einer Zeile nach links beziehungsweise nach rechts. Sie können damit auch das nur bei der Änderung sichtbare Trennsymbol überspringen, das unmittelbar vor der Wahlinformation stehen muß.

Positionieren vorwärts und rückwärts bis zum Ende beziehungsweise Anfang des Kapitels

 Diese Tasten bewegen den Cursor spaltengetreu nach oben bzw. nach unten. Die Taste besitzt eine Dauerfunktion: solange Sie diese gedrückt halten, wird die Funktion durchgeführt.

Positionieren auf den nächsten Eintrag (bis zum Kapitelende)

 <- Mit dieser Taste bewegen Sie den Cursor an den Anfang der nächsten Eintragszeile. Für jede Eintragszeile betätigen Sie diese Taste erneut. Korrekturen werden dabei gespeichert.

# **5.4 Anlegen oder Ändern eines Eintrags**

Neue Einträge legen Sie genauso an, wie Sie bereits vorhandene Einträge ändern.

Um Einträge anzulegen oder ausgefüllte Einträge zu ändern, rufen Sie, wie in Verweis- Kapitel 5.2 "Aussuchen eines Eintrags" beschrieben, Kapitel und Seite auf.

Nach Drücken des blauen Softkeys "Ändern" sehen Sie die Meldung: [Bitte Eintrag auswählen ]

Jetzt geben Sie die Ziffer für den gewünschten Eintrag ein, beispielsweise die Vier.

Die erste Zeile des ausgewählten Eintrags wird als schwarzer Balken dargestellt. Nun können Sie entweder den neuen

Inhalt eingeben oder den bisherigen verändern.

Für Einträge stehen Ihnen jeweils zwei Zeilen zur Verfügung.

Bei leeren Einträgen befindet sich das Trennsymbol am linken Rand der ersten Zeile des Eintrags. Wenn Sie an dieser Stelle zu schreiben beginnen, wandert das Trennsymbol nach rechts. So können Sie links vom Trennsymbol einen Namen oder einen anderen Sortier- oder Merkbegriff eintragen oder diesen ändern.

Rechts vom Trennsymbol muß sich immer die Wahlinformation befinden, das ist im Telefonregister die Telefonnummer und im Btx-Register zum Beispiel die Btx-Seitennummer. Nach rechts vom Trennsymbol gelangen Sie mit der Pfeilrechts-Taste. Die Wahlinformation muß in der ersten Zeile eines Eintrags beginnen.

Die Wahlinformation wird rechtsbündig dargestellt, nur während der Änderung wird sie an den linken Teil des Eintrags herangerückt.

In die erste Zeile schreiben Sie die Informationen, die beim Suchen und beim Sortieren (siehe Verweis- Kapitel 5.9 und Verweis- 5.10) ausgewertet werden sollen, in die zweite Zeile können sie weitere Informationen eintragen.

Beim Anlegen von Registereinträgen bestimmen Sie, an welcher Stelle der Eintrag stehen soll. Die Reihenfolge der Einträge braucht weder innerhalb des Registers, noch des Kapitels oder der Seite alphabetisch zu sein. Zum Wiederfinden von Informationen haben Sie einerseits die Möglichkeit, Zeichenfolgen oder ganze Worte vom System suchen zu lassen; andererseits können Sie sich das ganze Register in alphabetischer Darstellung anzeigen lassen.

So können Sie zum Beispiel Ihre Ansprechpartner bei der Deutschen Bundespost im Kapitel D speichern. Ebenso können Sie - abweichend vom Alphabet - die für Sie besonders wichtigen Einträge jeweils auf der ersten Seite eines Kapitels vornehmen. Auch ein Anlegen der Register zum Beispiel nach Kostenstellen, Filialnummern oder Auftragsnummern ist möglich.

In der Meldungszeile wird die Anzahl der insgesamt in allen Registern noch freien Eintragszeilen angezeigt. [xxx freie Eintragszeilen ]

Ist die Höchstzahl aller möglichen Einträge in den Registern angelegt worden, lesen Sie die Meldung, daß das Register voll ist. Weitere Einträge sind dann nur nach vorherigem Löschen bestehender Einträge möglich.

Der zur Änderung angebotene Eintrag wird gespeichert, wenn Sie den roten Softkey benutzen, oder wenn Sie einen anderen Eintrag mit den Pfeiltasten oder der Return-Taste zum Ändern aufrufen.

Er wird ebenfalls gespeichert, wenn Sie den Softkey "Zurück" drücken. Sie beenden damit den Korrekturmodus.

Nach Druck auf den Softkey "Ende" sehen Sie die Übersichtsseite.

Aufbau von Wahlinformation und zweiter Zeile im Telefonregister

Der Teil der ersten Zeile rechts vom Trennsymbol ist reserviert für die Telefonnummer. Zur besseren Lesbarkeit versehen Sie diese mit Trennzeichen: alle Zeichen, die keine Ziffern und kein Gedankenstrich sind, haben beim Wählen keine Bedeutung. Den Gedankenstrich können sie nicht zur Trennung von Ortsvorwahl und Rufnummer des Teilnehmers benutzen. Diese Trennzeichen verwechseln Sie bitte nicht mit dem Trennsymbol, das vor der Wahlinformation steht.

Wenn Ihr MultiTel31 an eine Telefonnebenstellenanlage angeschlossen ist, und wenn Sie im Konfigurationskapitel K des Sonderregisters die Amtsholung (die Ziffer, mit der Sie die Verbindung zum öffentlichen Telefonnetz herstellen) definiert haben, wird die Amtsholung automatisch mitgewählt. Vor die Telefonnummern von Apparaten in Ihrem Hause schreiben Sie einen Gedankenstrich "-"; dadurch wird die Amtsholung nicht mitgewählt.

Die zweite Zeile kann Zusätze zur Eintragung in der ersten Zeile - oder andere Informationen - aufnehmen, z.B. die Adresse, Abteilung oder sonstige Notizen.

Darstellung eines gespeicherten Eintrags im Telefonregister

```
1 Herr Mustermann (030) 1234-5678
9988 Teststadt 1, Mühlenweg 13<br>2 3. Besprechungsraum - 533
  3. Besprechungsraum
```
Aufbau von Wahlinformation und zweiter Zeile im Btx-Register

Die Zeichen rechts vom Trennsymbol in der ersten Zeile und in der zweiten Zeile als Fortsetzung dieses Teils sind reserviert für die Btx-Seitennummer oder weitere Wahlinformationen. Eine Btx-Wahlinformation muß stets unmittelbar rechts vom Trennsymbol beginnen. Eine Btx-Seitennummer beginnt immer mit "\*" und endet mit "#" (Raute). Eine Wahlinformation kann auch aus einem Kennwort (als Zugang zu dem Btx-Dienst eines Anbieters) bestehen oder aus Ziffern zur Anwahl von Folgeseiten oder aus dem (alphanumerischen) Inhalt von Eingabefeldern (z.B. für die Fahrplanauskunft einen Städtenamen oder eine Uhrzeit). Bei der Wahl aus dem Btx-Register werden alle Zeichen der Wahlinformation ausgewertet.

Wenn in der Wahlinformation des Btx-Eintrags die sogenannten Standardfragen mit "19" (Ja) bzw. mit "2" (Nein) beantwortet werden, ist vorher ein Synchronisationspunkt einzugeben. Näheres dazu lesen Sie bitte in Verweis-Kapitel 7.4 "Speichern von Wahlsequenzen für das Btx-Register".

Darstellung eines gespeicherten Eintrags im Btx-Register:

1 Abc Elektr., Übergabeseite Bestellung \*1 2345678#

#### **5.5 Einträge geheim eingeben**

Wenn Sie nicht wünschen, daß die Informationen in Ihren Einträgen zu lesen sind, dann können Sie diese "geheim" eingeben.

Drücken Sie zuerst auf den blauen Softkey "Ändern", wählen Sie einen Eintrag mit einer Zifferntaste aus und betätigen Sie dann den orangen Softkey "Geheim".

Auf Ihrem Bildschirm werden jetzt statt der eingegebenen Zeichen nur "---" (Gedankenstriche) angezeigt.

Erneutes Betätigen des orangen Softkeys hebt diese Funktion wieder auf; die Funktion "Geheim" wird auch aufgehoben, wenn Sie mit den Pfeiltasten oder der Return-Taste einen anderen Eintrag auswählen.

Ein Aufdecken von geheim eingegebenen Informationen ist nicht möglich. Wie alle anderen Einträge können Sie diese Informationen löschen oder überschreiben.

Hinweis:

Der Btx-Dienst zeigt Eingaben am Bildschirm an, auch geheim eingegebene Btx-Seitennummern. Eine verdeckte, beziehungsweise geheime Anzeige erfolgt nur, wenn dies vom Btx-Dienst vorgesehen ist, zum Beispiel bei Kennworten.

### **5.6 Korrigieren eines Eintrags**

Die nachfolgenden Funktionen gelten jeweils für ein Zeichen; wenn Sie mehrere Zeichen löschen oder einfügen wollen, wiederholen Sie die Eingabe entsprechend oft.

Löschen eines Zeichens in einem Eintrag

Mit der Del-Taste (auf der Schreibtastatur) löschen Sie das Zeichen, auf dem der Cursor steht, alle nachfolgenden Zeichen werden um eine Stelle nach links verschoben.

Es wird das Zeichen vor dem Cursor gelöscht, alle nachfolgenden Zeichen werden um eine Stelle nach links verschoben. Die Tasten CTL und L (auf der Schreibtastatur) betätigen Sie gleichzeitig.

Das Trennsymbol kann nicht gelöscht werden.

#### Einfügen eines Leerzeichens

An der durch den Cursor markierten Stelle fügen Sie mit dieser Tastenkombination ein Leerzeichen ein; dieses können Sie dann mit einem beliebigen Zeichen überschreiben. Alle nachfolgenden Zeichen werden um eine Stelle nach rechts verschoben, daher wird das letzte Zeichen einer vollgeschriebenen zweiten Zeile gelöscht. Wenn Sie dieses benötigen, löschen Sie weiter vorn in der Zeile ein Zeichen und ergänzen das letzte Zeichen.

#### Trennsymbol vor der Wahlinformation

Das Trennsymbol ist nur sichtbar, während Sie einen Eintrag ausfüllen oder ändern. Eine Wahlinformation, zum Beispiel eine Telefonnummer oder eine Btx-Seitennummer, muß stets rechts vom Trennsymbol stehen. Eine Btx-Wahlinformation muß immer unmittelbar rechts vom Trennsymbol beginnen.

### **5.7 Löschen von Einträgen**

Zum Löschen wählen Sie einen Eintrag ebenso wie zum Ändern aus. Durch Drücken des blauen Softkeys "Ändern" und Eingabe der Nummer des zu löschenden Eintrags wird die erste Zeile markiert (invers) dargestellt.

Diese Zeile löschen Sie, indem Sie den gelben Softkey "Löschen" betätigen. Nachdem Sie den Cursor mit der Pfeiltaste oder der Return-Taste in die 2. Zeile positioniert haben, können Sie auch diese löschen.

Der Cursor befindet sich nach dem Löschen von Einträgen stets an der Stelle des ersten Zeichens der Eintragszeile.

Die angezeigte Anzahl der freien Eintragszeilen wird um die Anzahl der gelöschten Eintragszeilen erhöht.

Durch das Löschen wird die Reihenfolge der folgenden Einträge nicht verändert, sie werden nicht aufgerückt, so bleibt der Aufbau der Seiten so, wie sie dies festgelegt haben.

#### Ausnahme:

In dem Termin- und in dem Merkerkapitel des Sonderregisters werden Einträge nach dem Löschen aufgerückt.

# **5.8 Speichern und Holen von Einträgen**

Mit der Funktionstaste "Speichern" haben Sie die Möglichkeit, aus einem angezeigten Bildschirminhalt Informationen zur späteren Verwendung zwischenzuspeichern. Sie können Seiten aus dem Btx-Dienst oder einzelne Einträge aus einem der drei Register speichern.

Mit dem Softkey "Holen" können Sie diese Informationen anschließend beim Ändern in Einträge eines der drei Register übernehmen. Dabei werden zum Beispiel im Btx-Register Anbieter und Btx-Seitennummern, im Telefonregister und im Terminregister Name und Telefonnummer gespeichert.

Weitere Anwendungen dieser Speichern-und-Hole-Funktion finden Sie im Verweis- Kapitel 6.3 "Speichern und Holen von Telefonnummern des Elektronischen Telefonbuchs in das Telefonregister" und Verweis- 7.3 "Speichern und Holen von Btx-Anbietern in das Btx-Register".

Speichern und Holen von Registereinträgen

Sie wählen zunächst eine Registerseite und einen Registereintrag aus. Durch Druck auf die Speichertaste wird dieser Eintrag zwischengespeichert und bleibt bis zum nächsten Speichervorgang bzw. bis zum Abschalten des Gerätes erhalten.

Zum Holen der gespeicherten Information wählen Sie einen anderen Eintrag mit dem blauen Softkey und der

entsprechenden Ziffer aus und drücken dann den grünen Softkey "Holen". Ist der gewählte Eintrag bereits ausgefüllt, wird die dort vorhandene Information überschrieben.

Sobald Sie den ausgewählten Eintrag mittels des blauen Softkeys verlassen, wird die Information gespeichert.

#### Beispiel:

Weil Frau Althoff nach ihrer Heirat nun Berghoff heißt, wollen Sie den Eintrag, den Sie bisher auf der dritten Seite des Kapitels A gespeichert haben, in das Kapitel B übertragen und dabei die Telefonnummer und die Adresse nicht erneut eingeben. Sie rufen daher zuerst den zweiten Eintrag auf Seite drei des Kapitels A zum Ändern auf und speichern ihn mit Hilfe der Taste "Speichern". Sie löschen den alten Eintrag. Dann rufen Sie Kapitel B auf, wählen z.B. auf der zweiten Seite den sechsten Eintrag zum Ändern aus und tragen den Eintrag aus Kapitel A durch Druck auf den grünen Softkey "Holen" in den sechsten Eintrag von Kapitel B ein.

### **5.9 Suchen nach Einträgen**

Wenn Sie Einträge nicht durch Blättern in den Seiten suchen wollen, drücken Sie bitte nach Aufruf eines Registerkapitels auf den gelben Softkey für Suchen. Sie werden dann aufgefordert, einen Suchbegriff einzugeben. Mögliche Suchbegriffe sind je nach Eintrag Namen, Telefonnummern, Btx-Seitennummern oder Teile daraus. Nach Eingabe des Suchbegriffs drücken Sie die Return-Taste.

Sie können sich beispielsweise alle Einträge heraussuchen lassen, die an beliebiger Stelle das Stichwort Post enthalten, oder anhand der Vorwahlnummer alle Registereinträge von Teilnehmern, die in einer Stadt wohnen. Diese Einträge können Sie zum Beispiel anschließend für die Telefonwahl aufrufen oder auch ändern.

Bei der Suche wird zwischen Groß- und Kleinbuchstaben unterschieden, so werden Ihnen nach Eingabe von "post" alle Worte angezeigt, die dies als Bestandteil enthalten, zum Beispiel das Wort Hauptpostamt, nicht aber der Eintrag, der "Post" enthält.

Beim Suchen wird die Information in der ersten Zeile ausgewertet, also zum Beispiel der Name und die Telefonnummer, nicht aber die Adresse in der zweiten Zeile.

Zum Beispiel: [Suchbegriff: Elektro ]

Der Suchbegriff kann aus einer beliebigen Kombination aus bis zu 12 Ziffern und Buchstaben bestehen, auch Umlaute werden ausgewertet. Die Eingabe des Suchbegriffs schließen Sie mit der Return-Taste ab.

Das Ergebnis wird im Suchkapitel (Kapitel "?") gespeichert und auf dem Bildschirm dargestellt.

Zum Beispiel Seite des Suchregisters im Telefonregister:

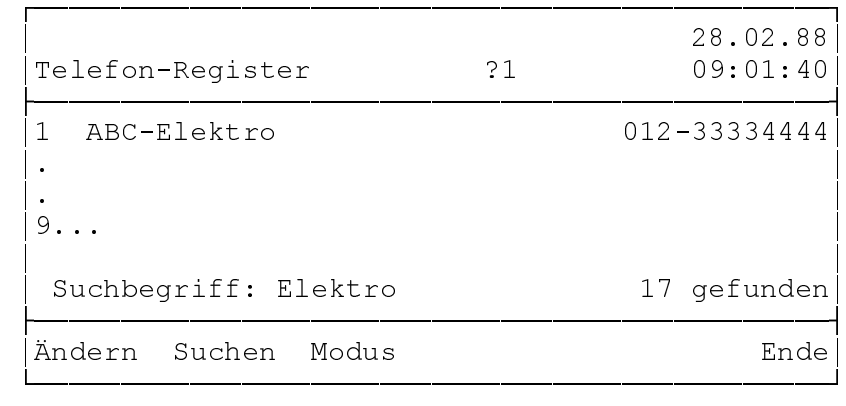

Wurden mehr als 9 Einträge gefunden, können Sie mit der ?-Taste (auf der Schreibtastatur) in diesem Kapitel blättern.

Wenn Sie in diesem Kapitel einen Eintrag zum Ändern aufrufen, wird Ihnen in der Meldungszeile angezeigt, in

welchem Kapitel und auf welcher Seite der zum Ändern ausgewählte Eintrag gefunden wurde.

Zum Beispiel:

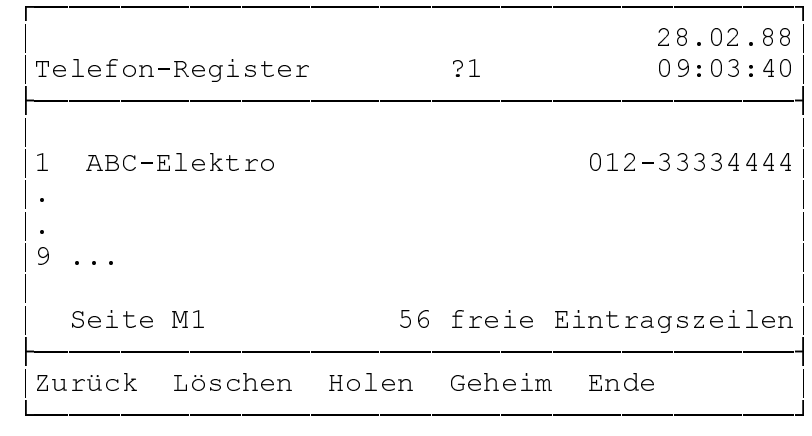

Wenn Sie Einträge im Suchkapitel ändern, so werden diese automatisch auch im ursprünglichen Kapitel geändert.

Im Suchkapitel können Sie keine Einträge vornehmen, weil der Inhalt des Suchkapitels mit jedem Suchvorgang verändert wird. Versuchen Sie Einträge vorzunehmen, sehen Sie die Meldung [Eintrag nicht belegt ]

Der Inhalt des Suchkapitels bleibt unverändert, bis eine neue Suche gestartet wird oder das Gerät ausgeschaltet wird.

# **5.10 Sortierte Darstellung von Registern**

Die Inhalte von Telefon- und Btx-Register können Sie natürlich auch automatisch in alphabetischer Folge sortieren lassen. Das geht einerseits von der Verwaltungsseite aus (siehe Verweis- Kapitel 12.2), andererseits mit Hilfe des grünen Softkeys "Modus", der Ihnen auf allen Seiten des Telefon- und Btx-Registers angeboten wird.

Der Unterschied zwischen beiden Sortierformen besteht darin, daß Sie eine mit dem Softkey "Modus" durchgeführte alphabetische Sortierung jederzeit wieder rückgängig machen können. Ihre eventuell nach nicht-alphabetischen Kriterien geordneten Register bleiben also in der von Ihnen angelegten Form erhalten.

Wählen Sie eine Registerseite aus und drücken Sie den grünen Softkey "Modus". Das MultiTel 31 sortiert jetzt Ihre sämtlichen Einträge in alphabetischer Reihenfolge in die entsprechenden Kapitel. Alle Einträge, die beispielsweise mit dem Buchstaben "B" beginnen, werden dann im Kapitel "B" alphabetisch angezeigt, ganz gleich, in welchem Kapitel Sie diese Einträge ursprünglich angelegt haben.

Der aktuell eingeschaltete Modus wird Ihnen im Kopfteil der Bildschirmseite angezeigt; im Modus "sortiert" sehen Sie hinter der Kapitel- und Seitennummer ein "S", zum Beispiel wird die Sortierung der Seite "3" des Kapitels "B" mit "B3S" angezeigt.

Im "sortierten" Modus stehen Ihnen außer den Funktionen "Ändern" und "Löschen" die gleichen Positionierungs- und Auswahlfunktionen zur Verfügung wie sonst auch.

Wenn Sie die alphabetische Sortierung nicht mehr benötigen, drücken Sie einfach nochmal auf den grünen Softkey; die Register werden dann wieder in der nach Ihren Kriterien organisierten Form dargestellt.

### **5.11 Drucken von Registern**

Wenn ein Drucker an das MultiTel 31 angeschlossen ist, können Sie sich das Telefonregister, das Btx-Register, das Sonderregister oder jeweils Teile daraus ausdrucken. Das Gerät muß dazu aufgeschlossen sein.

Dazu wählen Sie zuerst das zu druckende Register und gegebenenfalls das Kapitel und die Seite aus und betätigen dann die Taste Druckerfunktion. Während des Druckvorgangs lesen Sie in der Meldungszeile den Hinweis "Drucker

läuft ... bitte warten".

Nach Drücken auf den Softkey "Reg" wird das gesamte ausgewählte Register ausgedruckt.

Mit dem Softkey "Kapitel" starten Sie den Druck des ausgewählten Kapitels.

Der Softkey "Seite" startet den Ausdruck der am Bildschirm angezeigten Seite.

Mit Druck auf den blauen Softkey können Sie einen laufenden Druckvorgang abbrechen.

Durch Druck auf den roten Softkey "Ende" während oder nach Ende des Druckvorgangs beenden Sie die Druckerfunktion. Danach sehen Sie die Übersichtsseite.

Beim Ausdruck des gesamten Registers oder eines Kapitels werden alle belegten Einträge des Registers/Kapitels gedruckt; beim Drucken einer Seite wird diese Seite, einschließlich der nicht belegten Einträge, so ausgegeben, wie sie am Bildschirm dargestellt ist.

Die Kopfzeile, die den Namen des Registers, die Kapitelbezeichnung und die laufende Seitennummer enthält, wird am Anfang jeder Druckseite ausgegeben.

Die Eintragszeile im Ausdruck enthält am Anfang eine zweistellige Nummer, in der die erste Ziffer die Seite innerhalb des Kapitels und die zweite Ziffer die Nummer des Eintrages in der Seite bezeichnen.

Wenn Sie die Tasten CTL und U gleichzeitig drücken, wird das Papier im Drucker auf den Anfang der nächsten Seite vorgeschoben (Form Feed).

Einen Zeilenvorschub (Line Feed) bewirken Sie durch Druck auf die Return-Taste.

#### Telefon-Register

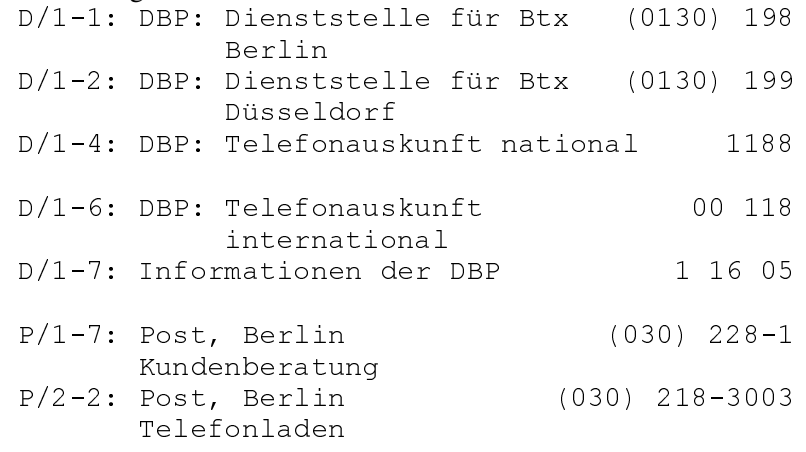

Abb. Ausdruck eines Registers

# **6 Telefonieren - mit Register 6.1 Kurzwahl aus dem Register**

Wenn Ihnen der Umgang mit den Registern noch nicht vertraut ist, lesen sie bitte zuerst Verweis- Kapitel 5 "Register".

#### 6.1 Kurzwahl aus dem Register

Eine in einem Registereintrag gespeicherte Telefonnummer können sie auf Tastendruck vom MultiTel 31 wählen lassen.

Rufen sie das Kapitel und die Seite auf, auf der sich der gewünschte Eintrag befindet, und veranlassen Sie die

automatische Wahl, indem Sie die Nummer des Eintrags (zum Beispiel die 1) mit der entsprechenden Taste aus dem Wähltastenblock oder mit der entsprechenden Ziffer auf der Schreibtastatur eingeben.

Hinweis:

Das MultiTel 31 muß zur Kurzwahl eingeschaltet sein. Sollte der Bildschirm dunkelgeschaltet sein, wird nach Druck auf eine Taste automatisch ein Bild sichtbar.

Beispiel:

Sie wollen das für Sie zuständige Fernmeldeamt anrufen; dieser Eintrag befindet sich im Telefonregister Ihres MultiTel 31 im Kapitel F auf der zweiten Seite als vierter Eintrag.

Zum Beispiel: Von der Übersichtsseite aus:

F F 4

Vom Btx-Register, Sonderregister oder vom Btx-Dienst aus:

#### REG F F 4

Auf dem Bildschirm wird der Inhalt des entsprechenden Registereintrags angezeigt Telefonnummer und (soweit vorhanden) ein Name oder ein anderer Such- oder Merkbegriff. Die gespeicherte Rufnummer wird automatisch gewählt; ein Pfeil auf dem Bildschirm kennzeichnet die jeweils gewählte Ziffer.

Die Dauer der Gesprächsverbindung wird ab dem Ende des Wahlvorganges mitgezählt und auf dem Bildschirm angezeigt. Dies beruht auf den Zählimpulsen der DBP. Mit Hilfe des orangefarbenen Softkeys können Sie sich die Gebühren in Mark und Pfennig anzeigen lassen (s. Verweis- Kap. 3.5 "Gebühren").

Wenn Sie zwischendurch keines der Register benutzen, können Sie sich abwechselnd die Gebühren und die Gesprächsdauer anzeigen lassen. Auf dem Bildschirm werden die Softkeys "Zurück", "Merken" und "Ende" angeboten; wenn Sie einen dieser farbigen Softkeys drücken, wird dadurch der Wahlvorgang nicht unterbrochen.

Mit "Zurück" erfolgt bei Wahl aus dem Register auch während des Telefonierens der Rücksprung auf die Registerseite, aus der Sie gewählt haben.

Nach Druck auf den roten Softkey "Ende" sehen Sie die Übersichtsseite.

Wenn Sie den Softkey "Gebühr" benutzen, sehen Sie die Seite "Gebührenanzeige". Dort werden Ihnen jeweils für die Telefon- und für die Datenleitung die Gebühren für das letzte Gespräch und für die Summe aller Gespräche angezeigt. Die dazu notwendigen Voraussetzungen und die Vorgehensweise zum Zurücksetzen der Zähler lesen Sie im Verweis- Kapitel 11 "Fernsprechgebühren".

Mit dem Softkey "Merken" wird die auf dem Bildschirm angezeigte Rufnummer (und soweit vorhanden der Text) in das Merkerkapitel "M" des Sonderregisters übertragen. Damit stehen die Telefoninformationen zum Beispiel im Besetztfall für eine erneute Wahl an einer Stelle zur Verfügung.

Dieses Kapitel dient zum kurzfristigen Speichern, daher wird der Eintrag nach jeder Wahl aus diesem Kapitel gelöscht; er kann beim Wählen oder während des Gesprächs wiederum mit dem gelben Softkey gemerkt werden.

Mit Hilfe des Softkeys "Merken" und des Merkerkapitels speichern Sie Rufnummern, die Sie nur kurzfristig benötigen, im Unterschied dazu dient die Speicher- und Holen-Funktion dem langfristigen Speichern.

Eine während des Telefonierens auf dem Bildschirm angezeigte Teilnehmerinformation Rufnummer und Name können Sie mit der Taste "Speichern" zwischenspeichern. Wählen Sie anschließend einen beliebigen Eintrag im Telefonregister oder in einem geeigneten Kapitel des Sonderregisters (zum Beispiel im Terminkapitel) aus und drücken den grünen Softkey "Holen": Die gespeicherte Information wird in den ausgewählten Eintrag übernommen.

#### Hinweis:

Die Speichertaste dient zum Speichern von Registereinträgen oder Btx-Seiten, die Funktionstaste SET hingegen wird für die im Verweis- Kapitel 14 "Verwaltungsfunktionen für das Telefon" erläuterten Programmierungen benötigt.

Die Telefonwahl aus den Kapiteln des Sonderregisters entspricht der Wahl aus dem Telefonregister, es muß lediglich zuerst die Sonderregister-Taste benutzt werden.

Möglich ist die Wahl aus

- dem Merkerkapitel (Erweiterte Wahlwiederholung)
- Zum Beispiel: REG M 4
- dem Kapitel mit Ihren Terminen, soweit die Einträge Telefonnummern
- enthalten.

Zum Beispiel: REG M 4

### **6.2 Besondere Wahlinformation bei Telefonnebenstellenanlagen**

Wenn Ihr MultiTel 31 an eine Telefonnebenstellenanlage angeschlossen ist, brauchen Sie die Amtskennziffer (zum Beispiel die Null oder das Zeichen für die Signaltaste) nicht in jeden Registereintrag zu schreiben.

Definieren Sie dazu im Konfigurationskapitel des Sonderregisters (siehe Verweis- Kapitel 9.4 "Konfigurationsparameter") die Amtsholung, das ist die Ziffer (oder die Signaltaste) mit der die Verbindung von Ihrer Nebenstellenanlage zum Telefonnetz der Post hergestellt wird.

Wenn Sie die Nummern von Gesprächspartnern in Ihrem Hause eingeben, schreiben Sie einen "-" (Gedankenstrich) vor die Nummer der Nebenstelle.

Dieses Zeichen können Sie durch Ändern des Eintrags nachträglich einfügen.

Nachwahl

Sie können im Register auch lediglich die Telefonnummer eines Hauptanschlusses (zum Beispiel einer Firma oder Institution) ohne die Nummer der Nebenstelle speichern. Bei einer Wahl aus dem Register können Sie die Nummer der jeweiligen Nebenstelle dann über den Tastenwahlblock nachwählen. Nachgewählte Ziffern werden nicht in den Wahlwiederholungsspeicher übernommen.

# **6.3 Speichern und Holen von Telefonnummern des Elektronischen Telefonbuchs in das Telefonregister**

Nachdem Sie die Btx-Verbindung eingeleitet haben (siehe Verweis- Kapitel 7 "Bildschirmtext benutzen - mit Register") und die Btx-Seitennummer \*1188# und die Auswahlziffer "2" gewählt haben, wird Ihnen im Btx-Dienst das Elektronische Telefonbuch (ETB) zur Nutzung angeboten. Durch Eingabe des Namens bzw. der Vorwahl einer Stadt und des Namens eines Teilnehmers können Sie sich Namen, Adressen und Telefonnummern anzeigen lassen.

Den Inhalt einer dieser Seiten des Elektronischen Telefonbuchs können Sie wie jede Btx-Seite mit der Speichertaste im MultiTel 31 zwischenspeichern, sobald diese Seite vollständig aufgebaut ist.

Das Zwischenspeichern wird mit der Meldung:

```
[Teilnehmereinträge gespeichert ]
```
bestätigt.

Nach Aufruf des Telefonregisters und Auswahl eines Kapitels drücken Sie den blauen Softkey "Ändern" und bestimmen durch Drücken der entsprechenden Ziffer (1 bis 9), in welchem Eintrag die gespeicherte Information eingetragen werden soll.

Durch Druck auf den Softkey "Holen" wird die erste Teilnehmerinformation aus der ETB-Seite im gewünschten Eintrag des Telefonregisters angezeigt.

Durch weiteres Drücken des grünen Softkeys werden Ihnen nacheinander jeweils die übrigen

Teilnehmerinformationen der betreffenden ETB-Seite angezeigt. Wenn Sie durch Positionieren mit den Pfeiltasten beziehungsweise mit der Return-Taste oder mit dem Softkey "Zurück" den Registereintrag verlassen, wird die Teilnehmerinformation gespeichert.

Die Teilnehmerinformationen weiterer Registereinträge können Sie solange "holen", bis Sie mit der Speichertaste eine andere Seite oder einen anderen Eintrag speichern.

#### Beispiel:

Sie haben eine Seite des Elektronischen Telefonbuches mit 4 Einträgen durch Druck auf die Speicher-Taste gespeichert und wollen Teilnehmereinträge in die Seite N 2 Ihres Telefonregisters übernehmen.

a) Sie wollen nur den vierten Teilnehmereintrag aus der Btx-Seite in einen Registereintrag Ihres Telefonregisters übernehmen:

Sie rufen den Registereintrag zum Ändern auf, in dem sie den Teilnehmereintrag speichern wollen, zum Beispiel den zweiten auf der Seite N 2. Nun drücken sie den Softkey "Holen" so oft, bis der gewünschte Teilnehmereintrag in dem Registereintrag angezeigt wird. Das Speichern beenden Sie wie jede Änderung zum Beispiel mit dem Softkey "Zurück".

b) Sie wollen alle 4 Teilnehmereinträge in aufeinanderfolgende Registereinträge übernehmen:

Sie rufen zuerst den ersten gewünschten Registereintrag zum Ändern auf und speichern den ersten Teilnehmer durch Druck auf den grünen Softkey. Anschließend rufen Sie mit der Pfeil-unten-Taste den nächsten Registereintrag auf und speichern durch einfachen Druck auf den grünen Softkey den nächsten Teilnehmereintrag.

Die weiteren Teilnehmereinträge speichern Sie ebenso, indem Sie nacheinander die Registereinträge aufrufen und jeweils einmal den grünen Softkey "Holen" betätigen.

Die Vorwahlnummer des Ortes wird immer automatisch mitgespeichert, falls sie nicht mit der Telefonvorwahlnummer im Eintrag "Tel-Vorwahl" des Konfigurationskapitels übereinstimmt (siehe Verweis-Kapitel 9.4 "Konfigurationsparameter"). Durch diesen Eintrag wird Ihr Telefonregister übersichtlicher und der Wahlvorgang wird beschleunigt.

#### Hinweis:

Die Seiten des Elektronischen Telefonbuchs mit den Teilnehmerseiten werden durch einen Externen Rechner der Deutschen Postreklame verwaltet. Wenn Sie anschließend Seiten anderer Anbieter aufrufen wollen, so geben Sie zuerst stets \*0# ein, damit die Verbindung zu dem Externen Rechner beendet wird, z.B. wenn sie die Btx-Fahrplanauskunft der Bahn benutzen wollen. Weil in dem Externen Rechner spezielle Seitennummern gelten, können Sie andere Seiten des Btx-Dienstes nicht direkt aufrufen; Sie müssen zuerst diese spezielle Anwendung beenden. Erst dann wird die gewünschte Btx-Seitennummer (zum Beispiel \*25800#) wieder akzeptiert.

Das Speichern und Holen ist nur möglich, wenn Sie im Konfigurationskapitel des Sonderregisters (siehe Verweis-Kapitel 9.4 "Konfigurationsparameter") im Eintrag "ETB-Seite" die ersten fünf Ziffern der korrekten Seitennummer eingetragen haben. Diese Seitennummer wird vom Anbieter von Zeit zu Zeit geändert; Sie können diese auf den Seiten des ETB, die Teilnehmereinträge enthalten, ablesen.

### **6.4 Erweiterte Wahlwiederholung (Merken)**

Während eines Wahlvorgangs wird auf dem Bildschirm der gelbe Softkey "Merken" angeboten. Durch Druck auf diesen Softkey werden die auf dem Bildschirm angezeigte Telefonnummer und - soweit vorhanden - ein Name in das Merkerkapitel M des Sonderregisters eingetragen.

Einträge im Merkerkapitel können Sie ändern, zum Beispiel können Sie einen Namen ergänzen. Die Wahl einer "gemerkten" Telefonnummer erfolgt, indem Sie das Sonderregister sowie das Kapitel M aufrufen und dann die Nummer des Eintrags eingeben, der die übernommene Rufnummer enthält.

Zum Beispiel:

#### REG M 4

Die gespeicherte Rufnummer wird durch die Anwahl gelöscht.

Durch erneute Betätigung des Softkeys "Merken" kann der Eintrag zum Beispiel im Besetztfall vor dem Auflegen des Hörers wieder in das Kapitel "M" eingetragen werden.

# **7 Bildschirmtext benutzen - mit Register**

Wenn Ihnen der Umgang mit den Registern noch nicht vertraut ist, lesen Sie bitte zuerst Verweis- Kapitel 5 "Register".

Den Aufruf von Btx-Seiten und anderen Wahlsequenzen aus dem Btx-Register können Sie beschleunigen, wenn Sie die Anwahlsequenz für den Btx-Dienst - Anschlußkennung, Ihren Mitbenutzerzusatz oder "#" und Ihr persönliches Kennwort - auf der ersten Seite des Konfigurationskapitels des Sonderregisters im Eintrag "Btx-Anwahl" hinterlegen.

Hinweis:

Bitte beachten Sie, daß die Zeichen und für den Aufruf einer Btx-Seite ausschließlich mit der Stern- bzw. Rautetaste des Tastenwahlblockes eingegeben werden. Möchten Sie diese Zeichen als Bestandteil eines Textes verwenden, z.B. im Btx-Mitteilungsdienst, dann benutzen Sie dafür die entsprechenden Tasten der alphanumerischen Tastatur des Telefons.

### **7.1 Kurzwahl aus dem Register**

Der Aufruf von Registereinträgen für die Btx-Kurzwahl entspricht dem Aufruf von Einträgen für die Telefonkurzwahl.

a) Wenn sie die Btx-Anwahlsequenz in das Konfigurationskapitel des Sonderregisters (siehe Verweis- Kapitel 9.4) geschrieben haben, rufen Sie zur Wahl aus dem Register lediglich das Btx-Register und die betreffende Seite auf und geben die (Kurzwahl-)Nummer (1 - 9) des Eintrags ein.

Die Verbindung zur Btx-Zentrale wird jetzt automatisch hergestellt, wenn sie nicht bereits besteht, und die ausgewählte Btx-Seite angezeigt.

b) Wenn die Btx-Anwahl nicht im Konfigurationskapitel des Sonderregisters hinterlegt ist, leiten Sie die Btx-Verbindung, wie in Verweis- Kapitel 4 beschrieben, mit der Btx-Aufbautaste ein.

Sobald Ihnen der Btx-Dienst zur Verfügung steht, können Sie Btx-Seiten mit der Kurzwahl aus dem Btx-Register aufrufen.

Beispiel:

Sie wollen sich auf den Btx-Seiten der Deutschen Bundespost über aktuelle Entwicklungen informieren; der Registereintrag mit der Nummer dieser Btx-Leitseite befindet sich im Btx-Register ihres MultiTel 31 im Kapitel D auf der zweiten Seite als vierter Eintrag.

REG  $D$   $D$  4

Enthält ein Eintrag eine Btx-Wahlsequenz, so können Sie nach einer Kurzwahl das Absenden dieser Wahlsequenz mit gleichzeitigem Druck auf die Tasten "CTL" und "C" abbrechen.

Sie sehen dann wieder die Registerseite, von der aus gewählt wurde und die Meldung über den erfolgten Abbruch.

# **7.2 Umschalten von Registerseiten auf Btx-Darstellung**

**7.3 Speichern und Holen von Btx-Anbietern in das Btx-Register**

Wenn Sie den Btx-Dienst nutzen, können Sie jederzeit mit den Registern arbeiten.

Um von einem Register sofort wieder die zuletzt gewählte Btx-Seite aufzurufen, drücken Sie die Taste "Bildschirm-Umschaltung".

7.3 Speichern und Holen von Btx-Anbietern in das Btx-Register

Mit der Funktions-Taste "Speichern" haben Sie die Möglichkeit, aus einem angezeigten Bildschirminhalt den Namen und die Btx-Seitennummer eines Anbieters in das Btx-Register zu übernehmen. Sie erhalten so ohne Notizzettel die korrekte Nummer in Ihr Btx-Register eingetragen.

Wenn Sie die Speichertaste drücken, lesen Sie die Meldung

```
[Btx-Seitennummer gespeichert ]
```
Um die Btx-Seite speichern zu können, muß diese vollständig auf dem Bildschirm aufgebaut sein.

Rufen Sie dann das Btx-Register auf, wählen eine Kapitelseite und einen Eintrag mit dem blauen Softkey und einer Zifferntaste zum Ändern aus, in den Sie Name und Btx-Seitennummer eines Anbieters holen wollen, zum Beispiel Kapitel N, Seite 1 und den vierten Eintrag.

REG N blauer Softkey 4

Mit Druck auf den grünen Softkey "Holen" übernehmen Sie die Information in den gewünschten Registereintrag. Sobald Sie einen anderen Eintrag auswählen oder den Softkey "Zurück" drücken, werden Name und Btx-Seitennummer gespeichert. Diese bleiben solange im Zwischenspeicher, bis Sie eine andere Btx-Seite speichern oder das Gerät abschalten.

### **7.4 Speichern von Wahlsequenzen für das Btx-Register**

In den Einträgen des Btx-Registers können Sie nicht nur einzelne Btx-Seiten, sondern ganze Wahlsequenzen speichern.

Mit Hilfe des blauen Softkeys können Sie - während Sie den Btx-Dienst benutzen - alle Zeichen speichern (zum Beispiel alle Ziffern), die Sie über die Schreib- oder Wähltasten eingeben. Diese Zeichenfolge können Sie anschließend in das Btx-Register übernehmen. Das erspart Ihnen das Mitschreiben von langen Wahlsequenzen. Diese Funktion ist die Trace-Funktion.

Betätigen Sie während des Btx-Betriebs den blauen Softkey. Sie sehen die Meldung: [Trace eingeschaltet ]

Jetzt werden alle Ihre folgenden Eingaben zwischengespeichert. Sie können höchstens 75 Zeichen speichern; wenn Sie versuchen mehr zu speichern, lesen Sie eine entsprechende Fehlermeldung.

Nochmaliges Drücken des blauen Softkeys beendet die Trace-Funktion. Auf dem Bildschirm sehen Sie dann die Meldung:

[Trace ausgeschaltet ]

Zur Übernahme in das Btx-Register wählen Sie sich ein Kapitel und einen Eintrag aus. Nach Betätigen des grünen Softkeys "Holen" werden die Eingaben in den Eintrag übernommen. Die Btx-Verbindung bleibt ca. 15 Minuten erhalten.

Zum Beispiel:

REG A blauer Softkey 2 grüner Softkey

Wollen Sie den Btx-Dienst wieder nutzen, drücken Sie die Taste "Bildschirmumschaltung von Registerseiten auf Btx-Darstellung".

Sie können mit der Trace-Funktion jederzeit speichern, aber nicht jede Folge von Eingaben ist für einen späteren Aufruf aus dem Btx-Register nützlich. Es ist zum Beispiel nicht sehr hilfreich zu speichern, wie man von der Btx-Seite "Anbieterverzeichnis von A-Z" zur Leitseite eines bestimmten Anbieters gelangt. In der Regel ist es günstig, die Wahlinformation im Btx-Register mit einer Btx-Seitennummer zu beginnen, so haben Sie immer einen definierten Ausgangspunkt.

Setzen von Synchronisationspunkten in der Wahlinformation

Für das anschließende Absenden von Btx-Wahlinformationen benötigen Sie in bestimmten Fällen Synchronisationspunkte. Bei Dialog- und Übergabeseiten, die persönliche Daten enthalten, vergütungspflichtig sind oder kein beschreibbares Feld enthalten, müssen Synchronisationspunkte stets vor den Antworten auf die Standardfragen (Antwort mit 19 = Ja, mit 2 = Nein) gesetzt werden. Der Synchronisationspunkt ist notwendig, damit das MultiTel 31 wartet, bis Verarbeitungsprozesse im Vermittlungsrechner beendet sind bzw. bis Verbindungen zwischen dem Vermittlungsrechner und einem externen Rechner hergestellt sind. Wenn dieser Synchronisationspunkt nicht vorhanden ist, kann es vorkommen, daß einige der nachfolgenden Ziffern vom Rechner nicht erkannt werden.

Synchronisationspunkte geben Sie ein, indem Sie gleichzeitig die Tasten CTL und P auf der Schreibtastatur drücken. Auf dem Bildschirm sehen Sie dann vor der 19 beziehungsweise vor der 2 einen dicken schwarzen Punkt.

Um die Übertragung einer kompletten Wahlinformation stets zu gewährleisten, sollten Sie Synchronisationspunkte auch nach jeder Btx-Seitennummer setzen, denen eine Wahlinformation folgt.

Synchronisationspunkte können Sie

- während der Nutzung des Btx-Dienstes setzen
- oder nachträglich durch Ändern des entsprechenden Registereintrags einfügen.

Darstellung der Eingabe eines Synchronisationspunktes vor einer 19 auf dem Bildschirm:

 $\begin{bmatrix} \times & 19 \end{bmatrix}$ 

Beispiel für einen vollständigen Eintrag mit Synchronisationspunkt:

```
\lceil 1 Nixdorf in Berlin *1186#\otimes 1Berlin# ]
  \begin{bmatrix} \text{Nixdorf Computer AG ## # } \text{N} & 19 \text{ N} & 2 \end{bmatrix}
```
Statt - wie in diesem Beispiel - viermal nacheinander die Rautetaste zu drücken, genügt ein gleichzeitiger Druck auf die Tasten "CTL" und "Z". Damit werden die übrigen Eingabefelder übersprungen.

### Beispiel:

Sie wollen in Zukunft mit einem Knopfdruck durch Wahl aus dem Btx-Register alle Informationen des Elektronischen Telefonbuchs der Post über die Nixdorf Computer AG in Berlin auf dem Bildschirm angeboten bekommen.

Nach dem Einleiten der Btx-Verbindung schalten Sie mit dem blauen Softkey das Zwischenspeichern ein. Dann wählen Sie das Elektronische Telefonbuch (\*1188#) an und geben durch "2" an, daß Sie die Telefonnummern aus dem alphabetischen Teil des Telefonbuches zu sehen wünschen. Nun schreiben Sie den Ort und den Namen des gesuchten Teilnehmers, überspringen die Angaben für den Vornamen, die Straße sowie die Vorwahl (d.h. für die Felder, die Sie nicht ausfüllen wollen) mit "#". Da Sie anschließend eine Standardfrage beantworten müssen, geben Sie nun einen Synchronisationspunkt (Zeitpunkt) mit "CTL" und "P" ein und warten dann ca. 2 Sekunden, damit Ihr BT01 dies verarbeitet. Anschließend senden Sie diese Btx-Seite mit "19" (Absenden = Ja) ab.

Durch nochmaliges Drücken des blauen Softkeys schalten Sie das Zwischenspeichern wieder ab.

Synchronisationspunkte können Sie selbstverständlich auch nachträglich setzen. Dazu rufen Sie einfach einen bereits gespeicherten Registereintrag mit dem blauen Softkey und der entsprechenden Eintragsnummer zum Ändern auf und fügen durch gleichzeitiges Drücken der Tasten "CTL" und "E" jeweils ein Leerzeichen hinter einer Btx-Seitennummer und vor der "19", bzw. der "2" ein. Die Leerzeichen überschreiben Sie dann durch Eingabe von "CTL" und "P" mit dem Synchronisationspunkt.

### **8 Datenanwendung, TTY-Modus**

Das MultiTel 31 eröffnet Ihnen den Zugang zum "elektronischen Briefkasten" TELEBOX und - über Datex-P - zu allen Rechnern, die an dieses paketorientierte Datenvermittlungsnetz angeschlossen sind. TTY ist die Abkürzung für Teletypewriter.

Wenn Sie Datenanwendungen starten wollen und dazu nicht den Btx-Dienst benutzen wollen, drücken Sie die Datenmodus-Taste zur Umschaltung in den Terminalmode. Die Datenmodus-Taste befindet sich auf der einschiebbaren Tastatur links neben der Leertaste und ist nicht beschriftet. Terminalmode bedeutet, daß sich das MultiTel wie ein EDV-Terminal (Bildschirmplatz) verhält. Sie sehen oben links den Cursor.

Wenn Sie im Kapitel D des Sonderregisters die entsprechenden Definitionen vorgenommen haben, können Sie mit dem blauen Softkey "TELEBOX" diesen Dienst aufrufen und mit dem gelben Softkey "Datex-P" den Zugang zum Datex-P-Netz eröffnen. Der grüne Softkey "Manuell" ermöglicht den Zugang zu beliebigen Diensten und Rechnern im Telefonnetz und damit zum Beispiel den Zugang zu Mailboxen.

Mit Druck auf den orangefarbenen Softkey "Register" wird das Datenkapitel D des Sonderregisters angezeigt.

Den Abbruch einer jeweils bestehenden Verbindung erzielen Sie durch Druck auf den roten Softkey "Abbruch".

Verbindungen sind dann korrekt aufgebaut, wenn alle fünf kleinen Markierungen unten rechts auf dem Bildschirm (S1 bis M5) auf grüne Hintergrundfarbe umgestellt sind. Diese Markierungen geben ansonsten den Technikern Hinweise auf Funktionsabläufe. Wenn eine oder alle Markierungen rot sind, ist die Verbindung entweder noch nicht aufgebaut oder aber gestört.

# **8.1 TELEBOX**

TELEBOX ist das Electronic Mailbox System der Deutschen Bundespost. Es ermöglicht den Teilnehmern, schriftliche Mitteilungen zu empfangen und solche Mitteilungen an einen Adressaten oder an einen oder mehrere Verteiler zu versenden. Die Mitteilungen können ausgedruckt werden. Der Zugang ist durch Kennworte geschützt. Weil an diesem Kommunikationsvorgang unmittelbar nur Absender und Empfänger beteiligt sind, ist dieser Dienst auch für vertrauliche Inhalte geeignet.

TELEBOX enthält auch ein Schwarzes Brett für alle Benutzer oder für bestimmte Gruppen von Benutzern.

Ein großer Vorteil von TELEBOX ist die Mobilität: der Dienst ist auch mit Akkustikkopplern und entsprechenden Geräten von jedem Telefonanschluß aus zugänglich.

Wenn der Eintrag 8 "Telebox" auf Seite 1 des Kapitels D des Sonderregisters entsprechend ausgefüllt ist, erfolgt der Aufbau einer Verbindung mit dem blauen und der Abbruch mit dem roten Softkey.

### **8.2 Datex-P**

Datex-P ist ein Datendienst der DBP, der über das Integrierte Text- und Datennetz (IDN) der DBP abgewickelt wird. Dabei werden die Daten zu einzelnen Paketen zusammengefaßt und getrennt übertragen. Beim Empfänger werden sie in der richtigen Reihenfolge wieder zusammengesetzt. Die Gebühren im Datex-P-Dienst richten sich nach der Menge der übertragenen Daten, nicht nach der Entfernung.

Für den Zugang zum Datex-P-Netz benötigen Sie von der DBP eine Kennung (NUI = Network User Identification). Diese beantragen Sie bei Ihrem zuständigen Fernmeldeamt.

Den Zugang zu Ihren Rechnern regeln Ihre jeweiligen Kommunikationspartner, bitte fragen Sie diese nach den Kennungen und den weiteren für die Übertragung notwendigen Daten.

Wenn der Eintrag 9 "Datex-P" auf Seite 1 des Kapitels D des Sonderregisters entsprechend ausgefüllt ist, erfolgt der Aufbau einer Verbindung mit dem gelben und der Abbruch mit dem roten Softkey.

# **8.3 Manuell**

### **8.4 Register**

Wenn Sie die Nummer einer Partnerstation von Hand eingeben wollen, benutzen Sie dazu den grünen Softkey "Manuell". Die Parameter für diese Art des Verbindungsaufbaus legen Sie ebenfalls in Kapitel D des Sonderregisters fest; Sie schreiben diese in den siebten Eintrag "Manuell".

#### 8.4 Register

Nach Druck auf die orange Taste "Register" wird das Datenkapitel D des Sonderregisters angezeigt.

Hinweis:

Wenn das Sonderregister abgeschlossen ist, können Sie die Information aus dem Kapitel D für die Wahl nutzen, ein Ändern von Einträgen ist nur möglich, wenn das Kapitel aufgeschlossen ist.

### **8.5 Protokollieren des Dialogs**

Wenn Sie auf die Taste "Drucker-Funktionen" drücken, erscheint die Meldung "Drucker eingeschaltet". Alle folgenden Eingaben, die Sie vornehmen, und alle Ausgaben des Systems werden protokolliert, wenn ein Drucker angeschlossen und eingeschaltet ist.

Durch nochmaligen Druck auf diese Taste wird der Ausdruck beendet. Es wird die folgende Meldung angezeigt: "Drucker abgeschaltet". Falls an das MultiTel 31 kein Drucker angeschlossen ist, erfolgt die Meldung "Drucker nicht angeschlossen".

### **9 Sonderregister**

Um das Sonderregister aufzurufen, drücken Sie auf die Sonderregistertaste. Sie sehen dann das Inhaltsverzeichnis dieses Registers. Das Sonderregister enthält die Kapitel:

B für das Speichern von Btx-Seiten D für Datenanwendungen I für Informationen und Notizen K für Konfigurationsparameter des MultiTel 31 M für Merken (erweiterte Wahlwiederholung) T für die Terminverwaltung V für das Btx-Adreßverzeichnis X für Btx-Mitteilungstexte

Sie rufen ein Sonderregisterkapitel auf, indem Sie auf die betreffende Buchstabentaste drücken, beispielsweise auf die Buchstabentaste T für das Terminverwaltungskapitel

Die folgenden Abschnitte dieses Handbuchkapitels behandeln nacheinander die Kapitel des Sonderregisters.

### **9.1 Speichern von Btx-Seiten, Kapitel B**

In den neun Einträgen dieses Kapitels speichern Sie mit einem einzigen Knopfdruck den Inhalt ganzer Btx-Seiten. Dadurch haben Sie die Möglichkeit, für Sie wichtige Btx-Seiten stets verfügbar zu haben, ohne jedesmal eine Btx-Verbindung aufbauen zu müssen.

Rufen Sie eine Btx-Seite auf, die Sie speichern möchten.

Ist die Seite vollständig auf dem Bildschirm aufgebaut, drücken Sie den grünen Softkey. Die Btx-Seite wird jetzt automatisch unter dem Namen und der Btx-Seitennummer des jeweiligen Anbieters im ersten bzw. im nächst freien

Eintrag des Kapitels B gespeichert. Sie lesen in der Meldezeile:

[Btx-Seite gespeichert ]

Sind schon alle neun Einträge des Kapitels belegt, erfolgt die Meldung:

[Kein Btx-Seitenspeichern B-Kapitel voll ]

Eine neue Btx-Seite können Sie dann nach vorheriger Löschung eines Eintrags abspeichern.

Aufrufen einer gespeicherten Btx-Seite

Um eine gespeicherte Btx-Seite aufzurufen, wählen Sie das Sonderregister, das Kapitel B und dann einfach den Eintrag aus, in den der Name und die Btx-Seitennummer des Anbieters übernommen wurden, zum Beispiel den vierten Eintrag. Sie sehen sofort die unter diesem Eintrag abgespeicherte Seite des Programm-Anbieters.

In der Meldezeile lesen Sie, daß Sie mit dem blauen Softkey zurück auf die Registerseite B blättern können, mit dem grünen Softkey innerhalb der neun Registereinträge und mit dem roten Softkey auf die Übersichtsseite.

Die im Kapitel B des Sonderregisters abgelegten Btx-Seiten bleiben bis zum Ausschalten des Gerätes gespeichert.

Bitte beachten Sie, daß sich Ihr Gerät nach einiger Zeit selbst ausschaltet, je nachdem, welchen Wert Sie im Eintrag "Abschalten" auf Seite K1 des Sonderregisters hineingeschrieben haben. Diese Funktion können Sie unterdrücken, indem Sie den dort eingetragenen Wert löschen oder eine Null eintragen.

### **9.2 Datenanwendungen, Kapitel D**

In dem Kapitel D des Sonderregisters tragen Sie jene Daten ein, die für den Einsatz des MultiTel 31 als Datenterminal (z.B. für den Telebox- und den Datex-P-Dienst) notwendig sind.

[1 Amtsholung Modem ]

In diesen Eintrag schreiben Sie die Ziffern beziehungsweise die Zeichen, mit denen abhängig von der Nebenstellenanlage die Verbindung von dem eingebauten Datenmodem zum Telefonnetz der Post hergestellt wird. Bei Anwahl einer Datenverarbeitungsanlage mit einem der Einträge aus dem Kapitel D wird die Amtsholung dann automatisch mitgewählt.

Sie können in dem Eintrag Ziffern eintragen, z.B. eine 0 (Null) wenn in Ihrem Hause das Amt mit der Null geholt wird. Zusätzlich zu den Ziffern können Sie Sonderzeichen eingeben, die folgende Funktionen bewirken:

: Wähltonerkennung

Beispiel:

- > Amtsholung über Erdtaste
- (nur mit einem entsprechend ausgestatteten Modem)
- < 1 Sekunde Wahlpause vor der Amtsanlaßung

= 3 Sekunden Wahlpause vor der Amtsanlaßung (Die längere Wahlpause wird notwendig, wenn die Amtsanlaßung mit der Wahlpause von 1 Sekunde mehrfach nicht erfolgt.)

[2 Anschlußkennung 493024567 ]

Mit dem zweiten Eintrag definieren Sie für die Datendienste die eigene Anschlußkennung. Diese besteht aus: Landeskennung, Ortskennung und Rufnummer.

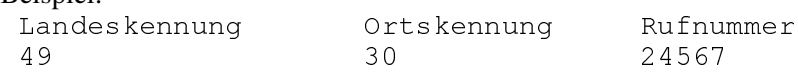

[3 Modusparam. 1 300/300; ]

Mit den Einträgen 3 bis 6 legen Sie Geschwindigkeiten fest, mit denen der eingebaute Modem arbeiten soll. Auf diese Parameter wird in den Einträgen 7 bis 9 der ersten Seite sowie gegebenenfalls in den Einträgen der Seiten D2 bis D3 zugegriffen.

Mit den Zahlen im rechten Teil des Eintrags definieren Sie die Geschwindigkeit, mit der Ihr Modem sendet und empfängt. Es sind folgende Geschwindigkeiten, jeweils in Baud beziehungsweise in bit/Sekunde möglich: 300/300

 $75/1.200$ 1.200/75 1.200/1.200

Mit dem ersten Wert legen Sie die Geschwindigkeit für die Senderichtung fest, mit dem zweiten erfolgt die Festlegung für die Empfangsrichtung. Das Semikolon ist die Endekennung.

[4 Modusparam. 2 75/1200; 1

Wie Eintrag 3.

[5 Modusparam. 3 1200/75; 1

Wie Eintrag 3.

[6 Modusparam. 4 1200/1200; ]

Wie Eintrag 3.

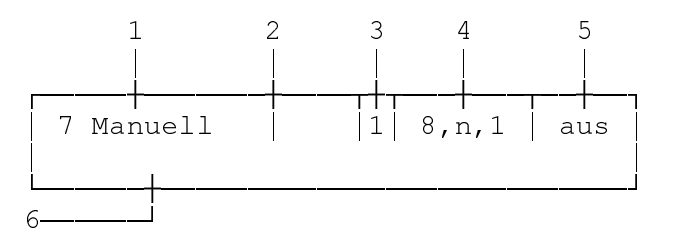

Die restlichen Einträge des Kapitels D haben denselben Aufbau wie der sechste Eintrag. In ihrer Funktion entsprechen sie den Einträgen des Telefon- und des Btx-Registers, d.h. wenn Sie die jeweils vorangestellte Ziffer eingeben, erfolgt der Aufbau der betreffenden Verbindung.

[1 ] Im linken Teil des Eintrages kann ein beliebiges Schlagwort stehen, das zum Beispiel den Betreiber eines Dienstes oder den Dienst bezeichnet.

[2 ] Im mittleren Teil steht die Telefonnummer des Dienstes, der mit diesem Eintrag angerufen wird, diese wird ohne Leer- und Sonderzeichen eingetragen.

[3 ] bis [5 ] Im rechten Teil stehen, durch senkrechte Striche getrennt, folgende Parameter: Modusparameter, Datenformat und Echo. In der zweiten Zeile steht die Anwahlsequenz. Die Parameter erfragen Sie im Zweifelsfalle von dem Betreiber des Dienstes.

#### [3 ] Modusparameter

Hier werden die Ziffern 1 bis 4 eingegeben. 1 zum Beispiel bezieht sich auf den Modusparameter 1 im 3. Eintrag; ebenso zum Beispiel 4 für den Modusparameter 4.

#### [4 ] Datenformat

Hier stehen, durch Kommata getrennt, drei Werte: Anzahl der Datenbits, Parität und Anzahl der Stopbits.

#### **Datenbits**

8 Datenbits werden im Regelfall übertragen. Der Anbieter eines Datendienstes kann vorgeben, daß sein Dienst mit 7 Datenbits betrieben wird.

Parity  $n = no$  Parity  $e = even (gerade)$  $o = odd$  (ungerade)

Stopbits 1 Stopbit ist in der Regel für die Übertragung erforderlich. Manchmal werden stattdessen auch 2 Stopbits von dem Anbieter des Dienstes verlangt.

#### [5 ] Echoverarbeitung

aus Der Rechner sendet alle mit der Tastatur eingegebenen Zeichen zurück. Dies ist der Standard.<br>Tein Weil der Rechner keine Zeichen echot. werden alle T Weil der Rechner keine Zeichen echot, werden alle Tastatureingaben direkt am Bildschirm angezeigt.

[6] Anwahlsequenz

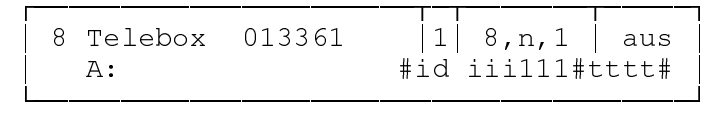

Aufbau wie der siebte Eintrag.

iii111 steht für die Identifikationsnummer,

ttttttt für das Kennwort.

Das "A" in der zweiten Zeile des Eintrags bedeutet Anwahlsequenz.

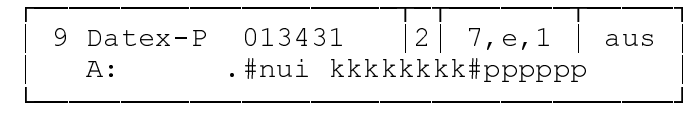

kkkkkkkk steht für die spezielle NUI aus 8 Buchstaben, pppppp für das Kennwort aus 6 Buchstaben oder Ziffern.

Die Einträge auf den Seiten D2 und D3 sind entsprechend anzulegen.

Die Softkeys sind ähnlich zu benutzen wie im Telefon- und im Btx-Register. Der blaue Softkey "Ändern" beziehungsweise "Zurück" dient zum Ändern einzelner Einträge, mit dem roten Softkey "Ende" rufen Sie die Übersichtsseite auf.

Aus dem Datenkapitel können Sie ebenso wählen, wie aus dem Telefonregister, zum Beispiel wird die Telebox angewählt, wenn Sie auf der Seite D1 eine 8 eingeben.

Ebenso können Sie auch Rechner- oder Datenstationen anwählen, die Sie auf den Seiten D2 und D3 eingetragen haben.

Hinweis:

Die Telefonnummern für die Telebox und für Datex-P erfahren Sie bei Ihrem Fernmeldeamt. Im Kapitel D des Sonderregisters sind die Tasten zum Löschen und Einfügen von Zeichen unwirksam, also ebenso die Taste "DEL" wie die Tasten "CTL" und "L" und "CTL" und "E".

# **9.3 Informationen und Notizen, Kapitel I**

#### **9.4 Konfigurationsparameter, Kapitel K**

Kapitel I fungiert als Notizbuch. Den Aufbau der Zeilen und Seiten können Sie nach Ihren Wünschen gestalten.

Wie Sie Einträge vornehmen und ändern, lesen Sie in Verweis- Kapitel 5 "Register".

Eine Telefon- oder Btx-Wahl aus diesem Kapitel ist nicht möglich.

9.4 Konfigurationsparameter, Kapitel K

Im Konfigurationskapitel des Sonderregisters ist zum einen die spezifische Ausstattung des MultiTel 31 festgelegt. Zum anderen dient es dazu, die Aufgaben des Gerätes an Ihre Wünsche anzupassen. Daher ist eine Wahl aus diesem Kapitel nicht möglich.

Kapitel K umfaßt die Seiten K1, K2 und K3. Einträge, die rechts neben ihrer Numerierung mit einem S für Systemkennwort bezeichnet sind, können nur durch Techniker der Deutschen Bundespost geändert werden.

Mit U für User-Eintrag (Benutzereintrag) bezeichnete Einträge können Sie bearbeiten.

Auf der Seite K1 sehen Sie folgende Einträge:

Hinweis:

Veränderte Werte in den Einträgen auf der ersten Seite dieses Kapitels werden erst wirksam, wenn Sie das Gerät einmal aus- und wieder eingeschaltet haben.

 $[1 S - Land 049]$ 

Durch die Landesvorwahl wird die Sprache ausgewählt, in der die Bildschirmtexte zu lesen sind, z.B. wird mit der Landesvorwahlnummer 049 die deutschsprachige Version eingestellt.

 $[2 \tU - Dunkel$  8

Der Eintrag enthält eine Minutenangabe. Falls Sie in der hier definierten Zeit keine Eingaben machen, wird der Bildschirm dunkel. Das dient der Schonung der Bildröhre.

Die Minutenangabe können Sie verändern. Bei Auslieferung des Gerätes ist der Wert mit 8 Minuten vorgegeben. Als größten Wert können Sie 99 Minuten eintragen. Wenn Sie wollen, daß der Bildschirm nicht dunkel geschaltet wird, löschen Sie die Minutenangabe mit der Leertaste oder dem gelben Softkey oder geben Sie eine Null (Ziffer 0) ein.

$$
[3 \tU - Abschalten \t\t 60 ]
$$

Dieser Eintrag enthält eine Minutenangabe. Falls Sie in der in diesem Eintrag festgelegten Zeit keine Eingaben machen, wird das MultiTel 31 abgeschaltet. Das dient der Energieeinsparung und der Schonung des Gerätes. Die Minutenangabe können Sie verändern. Bei Auslieferung des Gerätes ist der Wert mit 60 Minuten vorgegeben. Als kleinsten Wert können Sie 5 Minuten eintragen, als größten 99 Minuten.

Die Abschaltfunktion können Sie unterdrücken, indem Sie den eingetragenen Wert löschen oder eine Null (Ziffer 0) eingeben. Sie schalten dann das Gerät mit der Ein-/Aus-Taste ab.

[4 U Drucker 12"78Z ]

Ist ein Drucker an das MultiTel 31 angeschlossen, schreiben Sie in diesen Eintrag die Seitenlänge des verwendeten Papiers ins Zoll (11" oder 12") sowie die Anzahl der Zeilen pro Seite. Näheres entnehmen Sie bitte dem Anwenderhandbuch für den angeschlossenen Drucker.

[5 S - Farbe Ja]

Dieser Eintrag definiert die Monitorversion des MultiTel 31 - Schwarz/Weiß- oder Farbmonitor.

[6 U - Einleitungsbetrieb Nein ]

Dieser Eintrag stellt sicher, daß die Gebühreninformationen in jedem Fall korrekt verarbeitet werden. Wenn der Eintrag mit "ja" ausgefüllt ist, werden auch bei Betrieb des MultiTel 31 mit einer Leitung die Fernsprechgebühren ordnungsgemäß auf Telefon und Modem aufgeteilt.

[7 S - Modem MDB 1200-03 ]

Hier ist eingetragen, welcher Modem zur Übertragung der Btx-Daten verwendet wird.

[8 U - Btx-Anwahl]

In diesem Eintrag wird die Sequenz für die automatische Btx-Anwahl hinterlegt. Sie können in diesen Eintrag den Mitbenutzerzusatz sowie das persönliche Kennwort schreiben. Zum Schutz gegen Mißbrauch sollten Sie diese Werte "geheim" eingeben, so daß sie am Bildschirm nur als " -" dargestellt werden. Der Eintrag kann zusätzlich eine sich anschließende Wahlsequenz enthalten.

Beispiel:

Mitbenutzerkennung Kennwort Btx-Seitennummer<br>  $* 1188$ #  $# charly$ # [9 U - Btx-Rufnummer 190 1

Rufnummer des regionalen Vermittlungsrechners.

Auf der Seite KZ sehen Sie folgende Einträge:

 $[1 S - Btx-Sync \t N]$ 

In diesem Eintrag ist festgelegt, mit welchen Zeichen sogenannte Synchronisationspunkte dargestellt werden. Beim MultiTel 31 wird der Synchronisationspunkt als dicker schwarzer Punkt auf dem Bildschirm dargestellt. Näheres dazu finden Sie in Verweis- Kapitel 7.4, "Speichern von Wahlsequenzen für das Btx-Register".

 $[2 \tU - ETB-Seite$  1180

Mit Hilfe dieser Seitennummer überprüft das MultiTel 31 bei der in Verweis- Kapitel 6.3 "Speichern und Holen von Telefonnummern des ETB in das Telefonregister" beschriebenen Funktion, ob die Btx-Seite, die Sie gespeichert haben, eine Seite des Elektronischen Telefonbuchs ist, die Teilnehmereinträge enthält. Dies geschieht durch Vergleichen der ersten vier Ziffern der jeweiligen Seitennummer. Wenn diese Seitennummer vom Anbieter des Elektronischen Telefonbuchs geändert werden sollte, können Sie das Gerät durch Eingabe der neuen Seitennummer anpassen. Die Seitennummer wird ohne bzw. eingetragen.

```
[3 \tU - MD-Seite \t\t * 0 # * 811 # ]
```
Der Eintrag enthält die Btx-Seitennummer \*811# für den Btx-Mitteilungsdienst der Deutschen Bundespost. Die dieser Nummer vorangestellte Seitennummer 0 (Btx-Gesamtübersicht) gewährleistet einen erfolgreichen Seitenaufruf auch dann, wenn Sie zuvor Seiten eines externen Rechners aufgerufen hatten.

 $[4]$ Der Eintrag 4 ist zur Zeit leer.

[5 U - Tel-Vorwahl ]

In diesen Eintrag können Sie die Vorwahlnummer des Ortes schreiben, in dem das MultiTel 31 angeschlossen ist. Beim Speichern von Telefonnummern aus dem Elektronischen Telefonbuch (Btx-Dienst, Seite \* 1188 #) in das Telefonregister des MultiTel 31 wird diese Vorwahlnummer dann nicht übernommen.

 $\begin{bmatrix} 6 & 1 \end{bmatrix}$ Der Eintrag 6 ist zur Zeit leer.

[7 U - Amtsholung Telefon ]

In diesen Eintrag schreiben Sie die Ziffern beziehungsweise die Zeichen, mit denen abhängig von der Nebenstellenanlage die Verbindung zum Telefonnetz der Post hergestellt wird. Bei einer Telefonwahl aus

Registerkapiteln wird die Amtsholung dann automatisch mitgewählt. Im Beispiel ist eine Null eingegeben worden.

[8U - Wahlpause ]

Der Eintrag enthält in Sekundenangabe die Zeit, um die vor der Wahl der ersten Ziffer einer Telefonnummer gewartet wird. Hören Sie nach Abheben des Telefonhörers einige Zeit keinen Wählton, dann geben Sie in diesen Eintrag eine entsprechende Wahlpause ein. Sie können einen Wert zwischen 0 und 9 Sekunden eintragen. Bei Auslieferung des Gerätes ist keine Wahlpause eingetragen (= null Sekunden).

[9 U - Gebühreneinheit 0,23 DM ]

Hier tragen Sie als DM-Betrag die Gebühr einer Telefoneinheit ein, zum Beispiel DM 0,23. Als größten Wert können Sie DM 0,99 eintragen.

Die Seite K3 enthält die Einträge für die Kennworte, mit denen Sie das gesamte Gerät oder gezielt einzelne Register vor dem Zugriff anderer schützen können.

Die Kennworte bestehen aus maximal 8 beliebigen Zeichen. Sie müssen über die Schreibtastatur (!) des Telefons eingegeben werden. Kennworte mit einem bis sieben Zeichen beenden Sie beim Aufschließen mit der Return-Taste.

Zum Schutz vor unbefugtem Lesen oder Verändern Ihrer Kennworte können Sie diese "geheim" eingeben und/oder das Sonderregister mit einem eigenen Kennwort sichern.

Das Aufdecken von geheimen Eingaben ist nicht möglich,

Näheres zu den Kennworten finden Sie in Verweis- Kapitel 10, "Schloßfunktionen".

Auf der Seite K3 sehen Sie folgende Einträge: [1 U - User-Kennwort ]

Dieser Eintrag definiert das User-Kennwort (Benutzerkennwort).

Das User-Kennwort verhindert das unbefugte Aufschließen des MultiTel 31.

[2 U - SREG-Kennwort ]

Der Eintrag enthält das Kennwort für das Sonderregister und die Verwaltungsseite (siehe Verweis- Kapitel 12 Verwaltungsfunktionen).

[3 U - TREG-Kennwort ]

Der Eintrag enthält das Kennwort für das Telefonregister.

[4 u - BREG-Kennwort ]

Der Eintrag enthält das Kennwort für das Bildschirmregister.

```
 [5 U - Schließ-Kennwort ]
```
Der Eintrag enthält das Kennwort für das Abschließen des Systems. Das Schließkennwort verhindert das Abschließen Ihres Gerätes durch Unbefugte.

Wenn Sie hier kein Kennwort eintragen, können Sie das System von der Übersichtsseite aus durch Druck auf den roten Softkey auch ohne Kennworteingabe abschließen.

Wenn Sie ein in diesem Eintrag festgelegtes Schließkennwort löschen, wird es erst unwirksam, wenn Sie es beim nächsten Abschließen noch einmal eingeben.

Die übrigen vier Einträge der Seite K3 sind zur Zeit nicht definiert.

"Ändern" erfolgt mit dem blauen Softkey und der Auswahl des Eintrages; der rote Softkey "Ende" führt zurück zur Übersichtsseite.

# **9.5 Erweiterte Telefonwahlwiederholung, Kapitel M**

Während des Telefonierens - ganz gleich, ob die Wahl aus dem Telefonregister oder als Direkt- oder Zielwahl erfolgt - wird Ihnen der gelbe Softkey "Merken" auf dem Bildschirm angeboten.

Mit dieser Funktion können Sie die angezeigte Wahlinformation automatisch in das Merkerkapitel M des Sonderregisters eintragen.

Drücken Sie den gelben Softkey "Merken" während der Wahl aus dem Telefonregister, werden der Name und die Telefonnummer des Teilnehmers in das Merkerkapitel übernommen; während einer Direkt- oder Zielwahl wird die Telefonnummer übernommen. Den Namen des Teilnehmers können Sie mittels des blauen Softkeys "Ändern" im Merkerkapitel nachtragen.

Um aus dem Merkerkapitel zu wählen, drücken Sie die Sonderregistertaste, die Buchstabentaste M und die Taste mit der Nummer des Eintrags, der die gewünschte Telefonnummer enthält.

Nach diesem Vorgang wird der Eintrag automatisch gelöscht.

Hinweis:

Führte eine Wahl aus dem Merkerkapitel nicht zum Erfolg, können Sie die Teilnehmernummer vor dem Auflegen des Hörers durch nochmaliges Drücken auf den gelben Softkey erneut in das Merkerkapitel übernehmen.

Nach Druck auf den blauen Softkey und Auswahl eines Eintrags können Sie Änderungen im Merkerkapitel vornehmen. Mit dem roten Softkey beenden Sie Ihre Arbeit in diesem Kapitel; Sie sehen dann wieder die Übersichtsseite.

# **9.6 Termine, Kapitel T**

Im Terminkapitel des MultiTel 31 erfassen Sie Ihre Termine mit Datum und Uhrzeit.

Wählen Sie sich einen Eintrag mit der entsprechenden Ziffer aus und schreiben Sie ihre Termininformationen, zum Beispiel einen Namen, Telefonnummer und Zweck des Termins, hinein. Im rechten Teil der zweiten Zeile eines ausgewählten Eintrags sehen Sie stets das aktuelle Datum und die aktuelle Uhrzeit. Diese können Sie mit den gewünschten Termindaten überschreiben. Der Termin kann auch ein Telefongespräch sein, das Sie führen wollen; dazu können Sie Namen und Telefonnummer des Teilnehmers in die erste Zeile eines Eintrags schreiben oder aus dem Telefonregister mit den Funktionen Speichern und Holen übernehmen. Ist dabei die zweite Zeile zu lang, wird der rechte Teil vom Termin überlagert.

Wenn Sie in die Einträge des Terminkapitels Telefonnummern schreiben, können Sie diese wie aus dem Telefonregister wählen.

Beispiel: (Termineintrag mit und ohne Wahlinformation):

```
¸¶¶¶¶¶¶¶¶¶¶¶¶¶¶¶¶¶¶¶¶¶¶¶¶¶¶¶¶¶¶¶¶¶¶¶¶¶¶¶¶¶¶¶¶¶¶¹
·)LUPD6	-*HVFKlIWVIKUHU·
   Gesprächstermin 01.07.88 10:00
  2 Mitarbeiterbesprechung<br>Raum 19 02.07.88 09:30
                           02.07.88
º¶¶¶¶¶¶¶¶¶¶¶¶¶¶¶¶¶¶¶¶¶¶¶¶¶¶¶¶¶¶¶¶¶¶¶¶¶¶¶¶¶¶¶¶¶¶»
```
 Änderungen leiten Sie wie beim Telefon- oder Btx-Register mit dem blauen Softkey ein; nach Drücken des roten Softkeys sehen Sie wieder die Übersichtsseite.

Nach dem Eintragen oder Ändern werden die Termine automatisch nach Fälligkeit sortiert und angezeigt. Dadurch sind überfällige Termine immer am Anfang des Kapitels zu finden; sie sind durch rote Schrift hervorgehoben.

#### Verwaltung von Terminen

Das MultiTel 31 macht Sie auf einen fälligen Termin stets aufmerksam. Dazu erscheint auf dem Bildschirm oben links ein blinkender roter Punkt und Sie hören einen Signalton. Während der Nutzung des Btx-Dienstes werden Sie durch den Text

!!!Termin!!!

am unteren Rand des Bildschirmes auf den fälligen Termin hingewiesen.

Sie können sich nun die Termineinträge im Kapitel T des Sonderregisters anzeigen lassen: Betätigen Sie entweder die Sonderregistertaste und die Buchstabentaste T oder rufen Sie von der Übersichtsseite aus das Terminkapitel mit dem grünen Softkey auf.

Bei Bedarf können Sie den Termin durch Ändern von Datum und Uhrzeit verschieben oder den Eintrag, wie in Verweis- Kap. 5.7 beschrieben, ganz löschen.

Wenn Sie das Gerät als "langfristigen Erinnerungsdienst" verwenden wollen, berücksichtigen Sie bitte, daß es sich nach einiger Zeit selbst ausschaltet, wenn Sie keine Tasten gedrückt haben. Damit dies nicht geschieht, verändern Sie die Zeitangabe für das Abschalten im Kapitel K des Sonderregisters wie im Verweis- Kapitel 9.4 "Konfigurationsparameter" beschrieben.

#### **9.7 Btx-Adreßverzeichnis, Kapitel V**

Im Kapitel V des Sonderregisters erfassen und verwalten Sie diejenigen Adressaten, denen Sie Btx-Mitteilungen zusenden möchten. Es ist also Ihre Verteilerliste.

Die Einträge dieses Kapitels sind wie die Einträge des Telefon- und des Btx-Registers aufgebaut; sie bestehen aus zwei Teilen, links mit einem frei wählbaren Text, meist der Name des Empfängers und rechts mit der zugehörigen Btx-Nummer (in der Regel die Telefonnummer mit Vorwahl) sowie bei Bedarf den Mitbenutzerzusatz. Vor dem Mitbenutzerzusatz geben Sie einen Bindestrich "-" ein.

Das Anlegen der Einträge sowie ihre Bearbeitung mit Hilfe der jeweils angebotenen Softkeys erfolgt genau wie im Telefon- und Btx-Register.

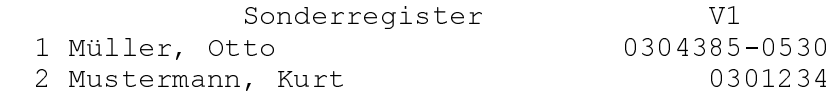

Sie können sich die Namen und Teilnehmernummern Ihrer Adressaten auch aus dem Btx-Teilnehmerverzeichnis in das Kapitel V holen. Wählen Sie dazu die Teleauskunft (\* 1188 #) und die Ziffer "1" (Btx-Teilnehmerverzeichnis).

Das Speichern und Holen dieser Information funktioniert entsprechend der in Verweis- Kapitel 6.3 beschriebenen Speichern- und Holen-Funktion.

Die Wahl dieser Einträge erfolgt aus dem Kapitel X, siehe nächste Seite.

#### **9.8 Btx-Mitteilungstext, Kapitel X**

Das Kapitel X des Sonderregisters enthält die Adresse und Ihre Btx-Mitteilungstexte.

Und so geht's: Sie wählen sich einen Eintrag aus und tragen darin die Adresse bzw. Adreßliste für Ihre Mitteilung ein, entweder die Btx-Nummer (Telefonnummer mit Vorwahl und Mitbenutzerzusatz) des Empfängers oder Sie verweisen einfach auf die Einträge des Verteilerkapitels "V", und zwar wie folgt:

- "V1": sämtliche Einträge auf Seite 1 des Kapitels V,

- "V1 2": zweiter Eintrag auf Verteiler-Seite 1 - "V37 -V51": alle Einträge vom siebten auf Seite drei bis zum ersten auf Seite fünf,<br>- "V1-V3": alle Einträge auf den Seiten eins b alle Einträge auf den Seiten eins bis drei.

Alle diese Empfängerangaben können unsortiert hintereinander stehen, zum Beispiel: V1, V37 - V51, 0304385-0530,  $V24$ 

Leerzeichen sind bei der Eingabe möglich, als Trenner dient das Komma.

Für die Adressenauswahl steht Ihnen pro Mitteilungstext jeweils ein Eintrag mit zwei Zeilen zur Verfügung.

Sie haben nun Ihren Empfängerkreis in den beiden Zeilen des ausgewählten Eintrags bestimmt. Ihr Mitteilungstext beginnt stets in der ersten Zeile eines neuen Eintrags. Ihre Mitteilung kann maximal 14 Zeilen (= 7 Einträge) einer Seite des Kapitels X umfassen und darf sich nicht über einen Seitenwechsel hinaus (z.B. von Seite X1 nach X2) erstrecken; daher darf der neunte Eintrag keine Empfängerangaben enthalten.

Sie beenden Ihren Text mit gleichzeitigem Druck auf die Tasten CTL und Z auf der Schreibtastatur. Dies wird auf dem Bildschirm als 0 dargestellt und entspricht der DCT-Funktion (DCT = Data Collection Terminator), mit der die Dateneingabe für Btx-Mitteilungen beendet wird.

Zum Beispiel:

Sonder-Register X1

 1 V1,V37-V51,V24 2 In der ersten Zeile eines neuen Eintrages beginnt der Mitteilungstext, der mit gleichzeitigem Druck auf die Tasten CTL und Z abgeschlossen 3 wird.  $ex$  4 V12 5 Lieber Kurt, ich habe soeben mein neues MultiTel 31 erhalten. 0

### **9.9 Versenden von Mitteilungen**

Zum Absenden Ihrer Texte wählen Sie das Kapitel X im Sonderregister und dann einfach den gewünschten Eintrag, der den Verteiler enthält und hinter dem in einer neuen Eintragszeile der Mitteilungstext steht. Der zu sendende Text endet mit dem nächsten  $er$ .

Zum Beispiel: Verteiler in Eintrag 4: V12 Text im folgenden Eintrag 5: Lieber Kurt, ich habe soeben mein neues MultiTel 31 erhalten. 0

Anwahl auf der betreffenden Seite des Kapitels "X", in diesem Beispiel mit der "4".

Das MultiTel 31 versendet nun bei aufgebauter Btx-Verbindung Ihre Mitteilung; wenn Sie den Eintrag "Btx-Anwahl" im Konfigurationskapitel K entsprechend ausgefüllt haben, wird auch der Aufbau der Btx-Verbindung und die Anwahl des Btx-Mitteilungsdienstes automatisch erledigt.

Den Mitteilungsversand an mehrere Empfänger können Sie durch Druck auf die Tasten "CTL" und "C" (auf der Schreibtastatur) abbrechen. Sie sehen dann die entsprechende Meldung auf der Seite des Kapitels X, von der aus die Mitteilung versandt wurde.

Nach Druck auf die Taste "Bildschirm-Umschaltung" sehen Sie wieder die Btx-Darstellung.

Fehlermeldungen beim Mitteilungsversand (z.B. bei inkorrekten Verteilerangaben, zu langem Mitteilungstext oder bei fehlerhaften Teilnehmernummern) werden Ihnen stets in der Meldezeile der Seite des Kapitels x angezeigt, von der aus versucht wurde, eine Mitteilung abzuschicken.

Nach erfolgreichem Versand Ihrer Mitteilung schaltet das Gerät ebenfalls auf die Seite des Kapitels X zurück, von

der die Mitteilung versandt wurde.

### **10 Schloßfunktionen**

Mit Hilfe des roten Softkeys "Schlüsselsymbol" und mit der Verwendung von Kennworten können Sie die Benutzung des gesamten MultiTel 31 oder einzelner Funktionen durch Unbefugte Verhindern. Dadurch haben Sie die Sicherheit, daß Ihre Daten stets vor Mißbrauch geschützt sind.

Mit dem User-Kennwort kann das MultiTel 31 so gesichert werden, daß nur noch die mit der ersten Zielwahltaste gespeicherte Rufnummer gewählt werden kann (Direktruf). Durch weitere Kennworte ist es möglich, das Gerät so einzustellen, daß zum Beispiel die Nutzung des Btx-Dienstes und das Telefonieren möglich sind, Zugriffe auf einzelne oder alle Register jedoch ausgeschlossen sind.

### **10.1 Kennworte**

Durch Kennworte können folgende Funktionen des MultiTel 31 separat geschützt werden:

- Auf- und Abschließen des Systems inklusive Zugang zum Btx-Dienst
- Zugang zum Telefonregister
	- zum Btx-Register - zum Sonderregister - zu der Verwaltungsseite mit Verwaltungsfunktionen

Wenn Sie Kennworte benutzen wollen, so definieren Sie diese auf Seite K3 im Konfigurationskapitel des Sonderregisters (siehe Verweis- Kapitel 9.4 Konfigurationsparameter").

Bei Auslieferung des Gerätes sind keine Kennworte festgelegt, daher kann das MultiTel 31 durch Druck auf den roten Softkey auf- und abgeschlossen werden.

Kennworte bestehen aus einer Kombination von maximal 8 beliebigen Zeichen. Sie werden immer von der Schreibtastatur (!) aus eingegeben. Besteht Ihr Kennwort aus weniger als acht Zeichen, dann müssen Sie die Kennworteingabe stets mit der Return-Taste beenden. Sie müssen Kennworte genau so eingeben, wie sie im Konfigurationskapitel definiert wurden; Groß- und Kleinschreibung und Leerzeichen sind Bestandteil der Definition.

Kennworte werden nach dem Aus- und Einschalten des Gerätes, beziehungsweise nach dem Abschließen des MultiTel 31 mit dem roten Softkey wirksam.

Sie können durch geeignetes Einrichten der Kennworte selbst entscheiden, zu welchem Register oder zu welchen Registern der Zugang ungehindert ermöglicht werden soll. Wollen Sie zum Beispiel das Telefon- und das Btx-Register gleichzeitig sperren (und auch gemeinsam wieder aufschließen), so legen Sie dafür identische Kennworte fest.

Ist für eine MultiTel 31 -Funktion im Konfigurationskapitel ein Kennwort definiert und das Gerät abgeschlossen, werden Sie mit dem ersten Aufruf der Funktion zur Eingabe des Kennwortes aufgefordert.

Falls Sie für mehrere Funktionen dasselbe Kennwort definiert haben und dieses einmal zum Aufschließen des abgeschlossenen Gerätes benutzt haben, sind alle mit diesem Kennwort geschützten Funktionen zugänglich. Sie sind solange zugänglich, bis das MultiTel 31 abgeschlossen oder ausgeschaltet wird.

Beim Zugang zur Verwaltungsseite müssen Sie das SREG-Kennwort eingeben, wenn eines definiert ist.

### **10.2 Abschließen**

Sie schließen Ihr MultiTel 31 von der Übersichtsseite aus einfach durch Druck auf den roten Softkey "Schlüsselsymbol" ab.

Auf dem Bildschirm sehen Sie die Meldung:

[Gerät abgeschlossen ]

Diese Art des Abschließens ohne Eingabe eines Kennworts ist möglich, wenn das Schließkennwort nicht definiert ist. Durch die Festlegung eines Schließkennwortes können Sie verhindern, daß Unbefugte Ihr Gerät abschließen.

Wenn ein spezielles Schließkennwort im Konfigurationskapitel eingetragen ist, sehen Sie beim Abschließen nach Druck auf den roten Softkey die Meldung:

[MulTel abschließen | [Bitte Kennwort eingeben: ]

Zum Abschließen des MultiTel 31 geben Sie dann das Schließkennwort ein.

Das MultiTel 31 ist jetzt abgeschlossen; Sie können jedoch noch die mit der Zielwahltaste 1 (oben links) gespeicherte Rufnummer durch Druck auf eine der Tasten des Tastenwahlblocks wählen (Direktruf).

Einzelne Register des MultiTel 31 können Sie abschließen, wenn Sie dafür im Konfigurationskapitel Kennworte definiert haben. Wenn Sie zum Beispiel für alle drei Register Kennworte eingetragen haben, können Sie jederzeit durch Aufbeziehungsweise Abschließen festlegen, welche Register jeweils frei zugänglich sein sollen.

Beispiel:

Sie wollen nur das Sonderregister nicht frei verfügbar haben. Nachdem Sie alle Kennworte definiert haben, schließen Sie zuerst das MultiTel 31 durch Druck auf den roten Softkey ab (gegebenenfalls nach Eingabe des Schließkennwortes). Dann schließen Sie zuerst mit dem User-Kennwort das Gesamtsystem und anschließend das Telefonregister und das Btx-Register auf (siehe Verweis- Kapitel 10.3 "Aufschließen"). Falls beide Register mit einem Kennwort geschützt sind, genügt das Aufschließen eines Registers.

Wenn Sie nachträglich ein weiteres Register abschließen wollen, dann wiederholen Sie den eben beschriebenen Vorgang.

### **10.3 Aufschließen**

Wenn Sie das MultiTel 31 abgeschlossen haben, wird dies durch die Meldung

```
[Gerät abgeschlossen ]
```
in der Meldungszeile der Übersichtsseite angezeigt. Um es aufzuschließen drücken Sie auf den roten Softkey mit dem Schlüsselsymbol.

Falls im Konfigurationskapitel kein User-Kennwort festgelegt wurde, bleibt die Übersichtsseite angezeigt und Sie sehen in der Meldungszeile einen Hinweis darauf, ob die Btx-Verbindung aktiviert ist.

Wenn ein User-Kennwort im Konfigurationskapitel festgelegt wurde, sehen Sie auf dem Bildschirm:

```
[MultiTel aufschließen ]
[Bitte Kennwort eingeben: ]
```
Jetzt geben Sie das Kennwort ein.

Ihr Kennwort kann aus maximal 8 beliebigen Zeichen bestehen; sind es weniger, müssen Sie die Kennworteingabe mit der Return-Taste beenden. Wenn das Kennwort mit dem im Konfigurationskapitel des Sonderregisters definierten User-Kennwort vollständig übereinstimmt, ist das MultiTel 31 aufgeschlossen.

Wenn Sie ein falsches Kennwort eingegeben haben, so werden Sie darauf mit der Meldung:

```
Ungültiges Kennwort
```
hingewiesen.

Nach dreimaliger Eingabe eines ungültigen Kennwortes sehen Sie die Übersichtsseite.

Falls Sie das Kennwort nicht in Erfahrung bringen, kann das MultiTel 31 vom Technischen Kundendienst der DBP wieder aufgeschlossen werden.

# **10.4 Ändern von Kennworten**

Die Kennworte können Sie jederzeit im Konfigurationskapitel des Sonderregisters durch Überschreiben ändern.

Sie können diese - oder Teile davon - durch verdeckte Eingabe mit dem Softkey "Geheim" gegen unbefugtes Lesen schützen.

Wenn Sie ein Kennwort geändert haben, wird das neue Kennwort erst nach einmaligem Ab- und Aufschließen beziehungsweise erst nach dem nächsten Ab- und erneuten Einschalten des MultiTel 31 wirksam.

### **11 Fernsprechgebühren**

Bei jedem Telefongespräch mit Ihrem MultiTel 31 wird Ihnen zusammen mit der gewählten Telefonnummer die Gesprächsdauer angezeigt. Dies bietet einen Anhaltswert für die anfallenden Kosten.

Hinweis:

Die angezeigte Zeit beziehungsweise die Gebühren dienen Ihrer Information. Die Grundlage für die Gebührenrechnung sind die technischen Einrichtungen in der Ortsvermittlungsstelle (OVSt) der Deutschen Bundespost.

Wenn Sie kostenbewußt sind oder wenn Sie die Kosten einzelner Gespräche z.B. Kunden in Rechnung stellen, können Sie sich - gegen eine geringe monatliche Gebühr - von der Deutschen Bundespost Gebührenimpulse auf Ihren Anschluß legen lassen.

Sobald das MultiTel 31 Gebührenimpulse empfängt, wird die Gesprächsdauer exakt ermittelt, die Uhr beginnt erst dann zu laufen, wenn der erste Gebührenimpuls empfangen wird. Dies geschieht nur, wenn auf Seite K2 des Sonderregisters der Eintrag "Gebühreneinheit" definiert ist. Ansonsten beginnt die interne Stoppuhr zu laufen, sobald die letzte Ziffer der Rufnummer gewählt worden ist.

Wenn Sie die Gebührenimpulse empfangen, können Sie sich für beide Leitungen des MultiTel 31 die Gebühren in Mark und Pfennig anzeigen lassen. Dazu tragen Sie zuerst im Eintrag "Gebühreneinheit" des Konfigurationskapitels die Gebühr ein, die für eine Gebühreneinheit berechnet werden soll, zum Beispiel DM 0,23.

Auch wenn Ihr MultiTel 31 nur an eine Leitung angeschlossen ist, können Sie sich die Gebühren exakt anzeigen lassen. Dazu tragen Sie im Konfigurationskapitel (siehe Verweis- Abschnitt 9.4) im Eintrag Einleitungsbetrieb ein "Ja" ein.

Die Seite mit der Gebührenanzeige erreichen Sie von der Übersichtsseite aus mit dem orangefarbenen Softkey.

Im oberen Teil der Seite werden Ihnen die Fernsprechgebühren angezeigt, die für die Datenleitung angefallen sind. Die Btx-Verbindung wie auch die TELEBOX und Datex-P Verbindungen werden über den eingebauten Modem abgewickelt. Die Gebühren für Telebox und Datex-P sind in dieser Summe nicht enthalten. Im unteren Teil dieser Seite lesen Sie die Gebühren für die Telefongespräche.

Sowohl für den Modem als auch für die Telefonverbindung werden Ihnen ebenso die Gebühren für die derzeit bestehende, aktuelle Verbindung als auch die Summe der Gebühren angezeigt.

Wenn Sie den blauen Softkey "Zurück" drücken, sehen Sie wieder den Bildschirm, auf dem die Telefonnummer des zur Zeit von Ihnen geführten Gespräches angezeigt wird, der rote Softkey führt zur Übersichtsseite.

Sie können von der Verwaltungsseite aus die Gebührenzähler auf Null zurücksetzen. Die Verwaltungsseite wird von

der Übersichtsseite aus aufgerufen. Durch Definition eines SREG-Kennwortes im Konfigurationskapitel können Sie Unbefugten den Zugang zu dieser Seite verwehren.

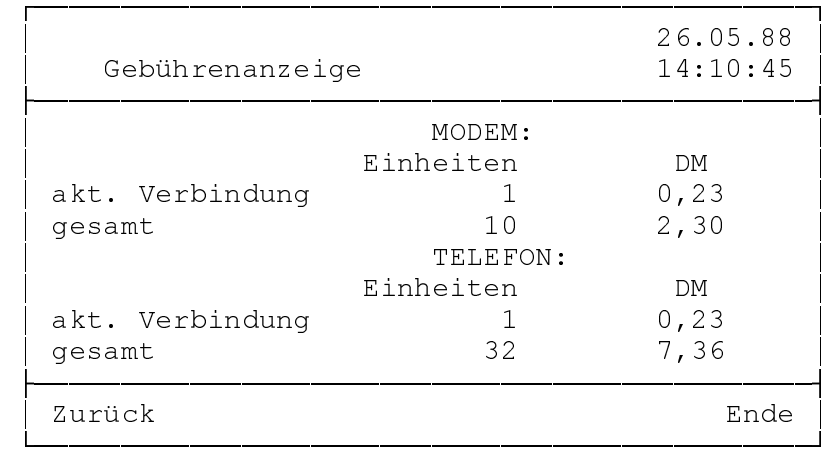

# **12 Verwaltungsfunktionen**

Von der Verwaltungsseite aus können Veränderungen vorgenommen werden, die nur Sie als ständiger Benutzer veranlassen sollten. Sie können

- Register initialisieren oder sortieren,
- das Datum und/oder die Uhrzeit verändern,
- den Gerätetest in Absprache mit dem Techniker der Deutschen Bundespost durchführen.

Der Aufruf der Verwaltungsseite erfolgt von der Übersichtsseite aus mit dem gelben Softkey. Die Übersichtsseite rufen Sie von beliebigen anderen Seiten aus mit dem roten Softkey auf.

Damit Unbefugte die Einstellungen an Ihrem MultiTel 31 nicht verändern können, ist der Zugang zur Verwaltungsseite durch das SREG-Kennwort geschützt, wenn dieses von Ihnen im Konfigurationskapitel definiert wurde. Sie sehen dann auf dem Bildschirm den Hinweis, daß die Verwaltungsseite gesperrt ist und daß Sie das Kennwort an dieser Stelle eingeben können. Durch Eingabe des SREG-Kennwortes haben Sie Zugang zur Verwaltungsseite.

Sie beenden die Arbeit mit der Verwaltungsseite, indem Sie den roten Softkey "Ende" betätigen. Sie sehen dann die Übersichtsseite.

Achtung: Bei der Initialisierung werden die bisher vorhandenen Informationen gelöscht!

Folgende Kommandos werden in einem Menü angeboten:

- 0 Telefon-Register initialisieren
- 1 Telefon-Register sortieren
- 2 Btx-Register initialisieren
- 3 Btx-Register sortieren
- 4 Sonder-Register initialisieren
- 5 Konfig-Kapitel initialisieren
- 6 Gebührenzähler MODEM rücksetzen
- 7 Gebührenzähler TELEFON rücksetzen
- 8 Alle Register initialisieren
- 9 Datum und Uhrzeit verändern

### **12.1 Telefon- und Sonderregister sowie Btx-Register und Konfigurationskapitel initialisieren**

Bei der Initialisierung wird ein Register in seinen ursprünglichen Zustand zurückgesetzt.

Damit werden alle bestehenden Registereinträge automatisch gelöscht!

Wenn Sie zum Beispiel die Null eingeben, wird das Telefonregister zum Initialisieren angeboten. Vor dem Initialisieren wird sicherheitshalber angezeigt:

Telefon-Register initialisieren Sind Sie sicher  $(i/n)$ ?

Nur wenn Sie hier ein "j" eingeben, wird das entsprechende Register initialisiert. Nach der Sortierung erfolgt als Quittung die Meldung:

Telefon-Register initialisiert

am unteren Ende des Bildschirmes.

#### **12.2 Telefon- und Btx-Register sortieren und sortiert speichern**

Das Telefon- und das Btx-Register können dauerhaft alphabetisch sortiert werden. Diese Sortierung kann nicht rückgängig gemacht werden.

Hinweis:

Es ist nützlich, sich das betreffende Register vorher in sortierter Darstellung anzusehen, um das Ergebnis der Sortierung vorab zu überprüfen. Dabei bleibt die ursprüngliche Sortierung erhalten, lediglich die Anzeige auf dem Bildschirm erfolgt sortiert. In Verweis- Kapitel 5.10 "Sortierte Darstellung von Registern" ist diese Form der Anzeige von Registereinträgen beschrieben. Sie wird mit dem Softkey "Modus" bewirkt, dieser wird außer beim Ändern - auf allen Seiten des Telefon- und des Btx-Registers angeboten.

Wenn Sie das Telefon- oder das Btx-Register dauerhaft sortieren wollen, rufen Sie von der Übersichtsseite aus mit dem gelben Softkey die Verwaltungsseite auf.

Die Verwaltungsseite enthält eine Liste von Funktionen (ein Menü); jede dieser Funktionen können Sie durch Eingaben der vorangestellten Ziffer aufrufen. Wenn Sie zum Beispiel das Telefonregister sortieren wollen, geben Sie die Ziffer ein, die vor der Zeile "Telefonregister sortieren" steht.

[1 - Telefon-Register sortieren ]

Das System reagiert mit der Meldung: [Telefon-Register sortieren ]  $[Sind Sie sicher (i/n)?]$ 

Falls Sie das Register nicht sortieren wollen, wird Ihnen nach Eingabe von "n" wieder die Verwaltungsseite am Bildschirm angezeigt.

Nach Eingabe von "j" wird das Telefonregister alphabetisch sortiert und Sie sehen die Meldung

[Telefon-Register sortiert ]

Einträge, die nicht mit Buchstaben beginnen, werden im Kapitel "0" (Ziffer Null) abgelegt.

Das Sonderregister wird nicht sortiert.

Falls bei der Sortierung in ein Kapitel (z.B. in das Kapitel B) mehr Einträge einsortiert werden müssen, als darin maximal gespeichert werden können, erfolgt die Meldung:

[Sortierfehler: Überlauf in Kapitel "B" ]

Eine Sortierung ist dann erst nach Löschung oder Änderung von einigen Einträgen mit dem betreffenden Anfangsbuchstaben möglich (im Beispiel Einträge mit dem Anfangsbuchstaben "B").

#### **12.3 Gebührenzähler rücksetzen**

Die Fernsprechgebühren-Zähler für den eingebauten Modem und für die Telefonleitung können auf den Wert Null zurückgesetzt werden.

Dazu enthält das Menü auf der Verwaltungsseite die Funktionen Nummer sechs und sieben. Die Verwaltungsseite rufen Sie von der Übersichtsseite aus mit dem gelben Softkey auf.

Wenn Sie zum Beispiel die Gebühren für den Modem (das heißt für die Datenleitung des MultiTel 31) rücksetzen wollen, dann geben Sie die Ziffer ein, die zu Beginn der entsprechenden Zeile steht.

```
[6 - Gebührenzähler - MODEM rücksetzen ]
```
Das System reagiert mit der Meldung:

```
[Gebührenzähler - MODEM rücksetzen ]<br>[Sind Sie sicher (i/n)? [
[Sind Sie sicher (i/n)?
```
Falls Sie den Gebührenzähler nicht rücksetzen wollen, wird nach Eingabe von "n" wieder die Verwaltungsseite angezeigt.

Nach Eingabe von "j" wird der entsprechende Gebührenzähler auf Null rückgesetzt und Sie sehen am unteren Ende der Verwaltungsseite als Quittung die Meldung:

[Gebührenzähler - MODEM rückgesetzt ]

Wenn Sie den Gebührenzähler für die Fernsprechgebühren rücksetzen wollen, gehen Sie ebenso vor.

Nach Eingabe der "7" wird wieder gefragt, ob Sie sicher sind, daß Sie diesen Gebührenzähler rücksetzen wollen. Wenn Sie hier ein "j" eingeben, wird der entsprechende Quittungstext angezeigt.

#### **12.4 Datum und Uhrzeit verändern**

Das Datum und die Uhrzeit sind auf allen Register-Seiten und auf der Datenseite "Terminalmode" rechts oben in zwei Zeilen abzulesen. Wenn Sie die Terminfunktionen benutzen wollen, müssen Datum und Uhrzeit vorher korrekt eingestellt sein.

Rufen Sie zunächst von der Übersichtsseite aus mit dem gelben Softkey die Verwaltungsseite auf.

Aus dem dort angebotenen Menü wählen Sie mit der Ziffer "9" die Änderung von Datum und Uhrzeit aus. Sicherheitshalber werden Sie gefragt:

```
[Datum und Uhrzeit verändern]<br>|Sind Sie sicher (i/n)? |
[Sind Sie sicher (i/n)?
```
Nach Eingabe von "j" für "ja" springt der Cursor auf die erste Stelle der Datumszeile und, nachdem Sie diese verändert haben, automatisch auf die nächste Stelle derselben Zeile. Innerhalb einer Zeile und zwischen der Datumsund Uhrzeitzeile können Sie den Cursor mit den Pfeiltasten bewegen.

Wenn Sie das Einstellen bzw. die Änderung von Datum und Uhrzeit beendet haben, speichern Sie die neuen Angaben durch Druck auf die Return-Taste. Dadurch wird die Uhr wieder gestartet.

Die erfolgte Änderung von Datum und Uhrzeit wird Ihnen mit einer Meldung bestätigt.

```
[Datum und Uhrzeit geändert ]
```
# **13 Seite "MultiTel-Version"**

Auf der Seite "MultiTel-Version" können Sie die Versionsnummern der Software und die Nummern der Programmspeicherbausteine (EPROMs) lesen. Diese Angaben sind für technische Betreuung wichtig.

Die Versionsnummern, die auf dem Bildschirm Ihres Gerätes zu lesen sind, müssen nicht mit denen übereinstimmen, die hier abgedruckt sind.

Von der Übersichtsseite aus rufen Sie diese Seite mit dem blauen Softkey "Version" auf.

Nach Druck auf den roten Softkey "Ende" sehen Sie die Übersichtsseite.

### **14 Verwaltungsfunktionen für das Telefon**

Einige Funktionen des Telefonteils können Sie verändern. Dies ist insbesondere bei einer Neuinstallation des MultiTel 31 oder bei Änderungen an der Telefonnebenstellenanlage notwendig.

#### 14.1 Zielwahlspeicher und Amtskennziffer löschen

Sie können alle zwölf Zielwahltasten und - wenn diese programmiert ist - die Amtskennziffer mit einem Befehl löschen.

Vorgehensweise:

Hap ab, SET-Taste, #, C, Hap auf.

Den Buchstaben C geben Sie dabei auf dem Tastenwahlblock ein.

Wenn Sie nur die Amtskennziffer löschen wollen, so können Sie die bisher eingegebene mit einer bei Ihnen dafür nicht benutzten Ziffer überschreiben.

#### 14.2 Vorübergehendes Programmieren des Wahlverfahrens

Sie können das Wahlverfahren Ihres MultiTel 31 vorübergehend für die Dauer eines Gesprächs oder während eines Gesprächs ändern. Dies ist zum Beispiel notwendig, wenn Ihr Telefon auf den Modus IWV eingestellt ist und wenn Sie zum Beispiel einer Sprachspeicheranlage durch Eingabe von Ziffern Signale im Modus MFV übermitteln wollen.

Benutzen Sie dazu die SET-Taste und außerdem die Sterntaste auf dem Tastenwahlblock.

Vorgehensweise:

SET-Taste, \*.

Benutzen Sie die Sterntaste im Tastenwahlblock.

#### 14.3 Wahlpause und Amtskennziffer programmieren

Die Definition der Wahlpause und die Eingabe der Amtskennziffer sind nur notwendig, wenn Ihr MultiTel 31 an eine Telefonnebenstellenanlage älterer Bauart angeschlossen ist.

Die Wahlpause läßt der Nebenstellenanlage ausreichend Zeit, eine Amtsleitung zu belegen und erst dann die gewünschte Rufnummer anzuwählen. So werden Fehlverbindungen vermieden.

Die Amtskennziffer ist bei Anschluß an eine Nebenstellenanlage einzugeben, falls eine Wahlpause notwendig ist, damit das MultiTel 31 nach der richtigen Ziffer (nach den richtigen Ziffern) die Wahlpause einfügt. Die Amtskennziffer(n) ist die Ziffer (sind die Ziffern), mit der (denen) Ihre Nebenstellenanlage (die Telefonzentrale) den Anschluß an das öffentliche Telefonnetz herstellt. Wenn Sie eine Amtskennziffer eingeben, wird automatisch die Wahlpause auf 3 Sekunden eingestellt.

Programmieren der Amtskennziffern

Heben Sie den Hörer ab oder drücken die Taste WAH und drücken Sie dann die SET-Taste sowie Taste "B" im Tastenwahlblock. Die an Ihrem Telefonsystem benutzte Amtskennziffer (ein bis vier Stellen, z.B. 0,9 oder 72) geben Sie mit den Wähltasten ein und legen den Hörer wieder auf.

Wenn bei Ihnen statt einer Amtskennziffer die Signaltaste für die Amtsanlassung benutzt wird, erfolgt die Programmierung durch einen Techniker der Deutschen Bundespost.

Programmieren der Wahlpause

Eine Wahlpause von 3 Sekunden ist bei Eingabe einer Amtskennziffer bereits voreingestellt.

Ist bei Betrieb des MultiTel 31 an Ihrer Nebenstellenanlage eine verlängerte automatische Wahlpause nach der Amtskennziffer notwendig, so kann diese auf 6 Sekunden ausgedehnt werden.

Zum Programmieren heben Sie den Hörer ab, drücken die SET-Taste sowie die Taste "A" im Wähltastenblock. Nun geben Sie "6" für sechs Sekunden Wahlpause ein. Danach legen Sie den Hörer auf. Während des Programmierens hören Sie den Wählton.

Ebenso können Sie die Wahlpause wieder auf drei Sekunden verkürzen.

### **15 Hinweise und Meldungen des MultiTel 31**

In diesem Kapitel sind einige Meldungen des MultiTel 31 alphabetisch aufgelistet. Hinter jeder Meldung steht soweit dies erforderlich ist - eine Erläuterung oder ein Vorschlag zur Fehlerbehebung.

```
[Ändern nicht erlaubt ]
```
Sie haben im Sonderregister einen Eintrag zum Ändern aufgerufen, der entweder noch nicht vorhanden ist oder der nur für die Techniker zugänglich ist.

[Btx-Leitungsfehler ] Abhilfe: Btx-Anwahl nochmals versuchen.

```
[Btx-Seite gespeichert ]
    [Btx-Zentrale besetzt ]
Abhilfe: Btx-Anwahl nochmals versuchen.
```
[Datum oder Uhrzeit fehlerhaft ] Sie haben zum Beispiel versucht, die Zahl "13" für den Monat einzugeben. Abhilfe: Datum korrekt eingeben.

```
[Druckerpapier? ]
Abhilfe: Papier in den Drucker einlegen.
```
[Eintrag nicht belegt ] Wird angezeigt, wenn man versucht, einen Eintrag im Suchkapitel zu verändern.

[Falsches Kennwort ] Abhilfe: Korrektes Kennwort eingeben, maximal 7 Zeichen und Return-Taste oder 8 Zeichen. Beachten Sie, daß das

Kennwort mit den Tasten auf der Schublade eingegeben wird.

[Gerät abgeschlossen ]

Gerät von der Übersichtsseite aus mit dem roten Softkey gegebenenfalls mit dem User-Kennwort aufschließen.

[Holen nicht möglich ]

Sie haben keine Information mit der Speichertaste abgespeichert.

Abhilfe: Erst die Information abspeichern, dann mit dem Softkey holen. Wenn Sie beim Holen von Telefonnummern aus dem Elektronischen Telefonbuch der Post diese Meldung lesen, tragen Sie im Konfigurationskapitel K des Sonderregisters im Eintrag "ETB-Seite" die zur Zeit gültige Seitennummer ein.

[Kein Drucken, wenn Register gesperrt ] Durch Kennworte geschützte Register können nicht ausgedruckt werden. Schließen Sie das Register durch korrekte Kennworteingabe auf und betätigen Sie danach die Taste Drucker-Funktionen.

[Kein Eintrag ausgewählt ] Sie haben in einem Register die Speichertaste gedrückt, ohne vorher einen Eintrag markiert zu haben. Abhilfe: Drücken Sie den blauen Softkey und die Ziffer für den gewünschten Eintrag.

[Kein Kapitel selektiert ] Abhilfe: Kapitel mit einer Buchstabentaste auswählen.

[Kein Suchen im Sonderregister ] Ein Suchen im Sonderregister ist nicht möglich.

[Keine Einträge gefunden ] Entweder haben Sie sich bei der Eingabe des Suchbegriffs verschrieben (vielleicht bei der Groß-/Kleinschreibung), oder der Suchbegriff besteht noch nicht.

[Keine Wahlinformation vorhanden ] Rechts vom Trennsymbol des Telefon- oder Btx-Registers stehen keine Ziffern. Abhilfe: Wahlinformation nachtragen.

[Modem nicht angeschlossen oder defekt ] Abhilfe: Steckverbindungen überprüfen.

[Nummernspeicher ist voll ] Wenn mehr als 22 Ziffern bei einer Direktwahl eingegeben werden, beziehungsweise wenn bei der Programmierung der Zielwahltasten (siehe Verweis- Kapitel 3.3 "Zielwahl speichern") mehr als 16 Ziffern eingegeben werden.

[Register ist voll ] Falls Sie weitere Einträge vornehmen wollen, müssen Sie vorher eine entsprechende Anzahl von Eintragszeilen löschen.

[Registernachwahl nicht möglich ] Wenn Sie gewählt haben und anschließend versucht haben, aus dem Telefonregister noch einmal zu wählen, ohne daß der Hörer inzwischen aufgelegt wurde. Abhilfe: WAH-Taste betätigen oder Hörer auflegen.

[Seite kann nicht gedruckt werden ] Diese Meldung erfolgt, wenn versucht wird, die Übersichtsseite oder zum Beispiel den Bildschirm, der beim Wählen angezeigt wird, auszudrucken.

[Sortierfehler: Überlauf bei Kapitel "x" ] Die Meldung erscheint nur, wenn Sie ein Register sortieren und dabei mehr Einträge mit einem Anfangsbuchstaben vorkommen, als in ein Kapitel einsortiert werden können. Abhilfe: Einige Einträge so ändern, daß sie mit einem anderen Anfangsbuchstaben beginnen.

[Speicher für Zielwahltaste ist voll ] Sie haben versucht, mehr als 16 Ziffern zu speichern. Abhilfe: Mit der 16. Ziffer die Eingabe beenden.

[Speichern nicht erlaubt ] Meldung erfolgt, wenn versucht wird, Einträge aus dem Konfigurationskapitel des Sonderregisters zu speichern.

[TRACE ausgeschaltet ] Hinweis auf das Ende des Mitschreibens.

ITRACE beendet 1 Meldung erfolgt, wenn versucht wird, mehr als 75 Zeichen im Trace-Speicher zu speichern.

[TRACE eingeschaltet ] Hinweis auf das Mitschreiben.

[Ungültiger Termin ] Datum oder Uhrzeit haben keinen sinnvollen Wert. Abhilfe: Korrektes Datum eingeben.

[Verteilerangaben inkorrekt ] Abhilfe: Aufbau des korrekten Verteilers siehe Verweis- Kapitel 9.8 "Btx-Mitteilungstext".

[Wählen hier nicht erlaubt ] Sie haben versucht, aus dem Kapitel K, I oder V des Sonderregisters zu wählen, ebenso bei Seite D1 Einträge 1 bis 7 des Sonderregisters.

[Wahl nicht ausführbar ] Wenn das Telefon aus dem Telefonnetz keine Spannung erhält oder wenn das Telefon augenblicklich keine Wahl absetzen kann. Abhilfe: Prüfen Sie, ob der Telefonstecker sich noch korrekt in der Steckdose befindet.

[XXX freie Eintragszeilen ] Angezeigt wird die Anzahl der noch freien Eintragszeilen eines Registers.

### **16 Checkliste**

1. Ist der Netzstecker in der 220-Volt-Steckdose?

2. Haben Sie die Telefonanschlußschnur in die entsprechende Telefonanschlußdose gesteckt? Wenn Sie die WAH-Taste drücken, müssen Sie den Wählton hören. 3. Haben Sie die Verbindungen von MultiTel 31, Fernsprechanschluß und

Modemanschlußdose der DBP richtig hergestellt?

Wenn Sie die Btx-Anwahltaste drücken, müssen Sie nach einer Wartezeit von wenigen Sekunden eine Seite erhalten, auf der ein großes Telefon und das Wort "Bildschirmtext" zu sehen sind.

Falls die Verbindung nicht zustande kommt, schauen Sie bitte in die Anleitung zur Inbetriebnahme (Verweis-Kapitel "Störungssuche").

# **17 Anschlüsse und technische Daten**

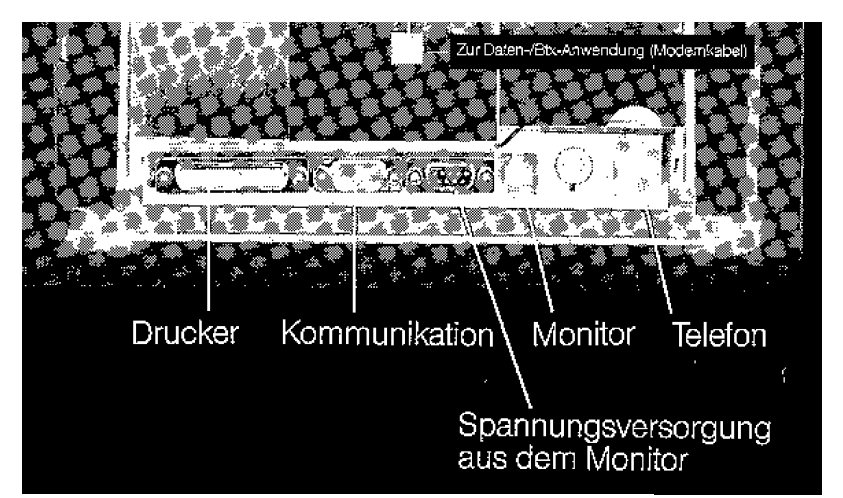

Abb.: Anschlüsse auf der Rückseite der Zentraleinheit.

Technische Daten

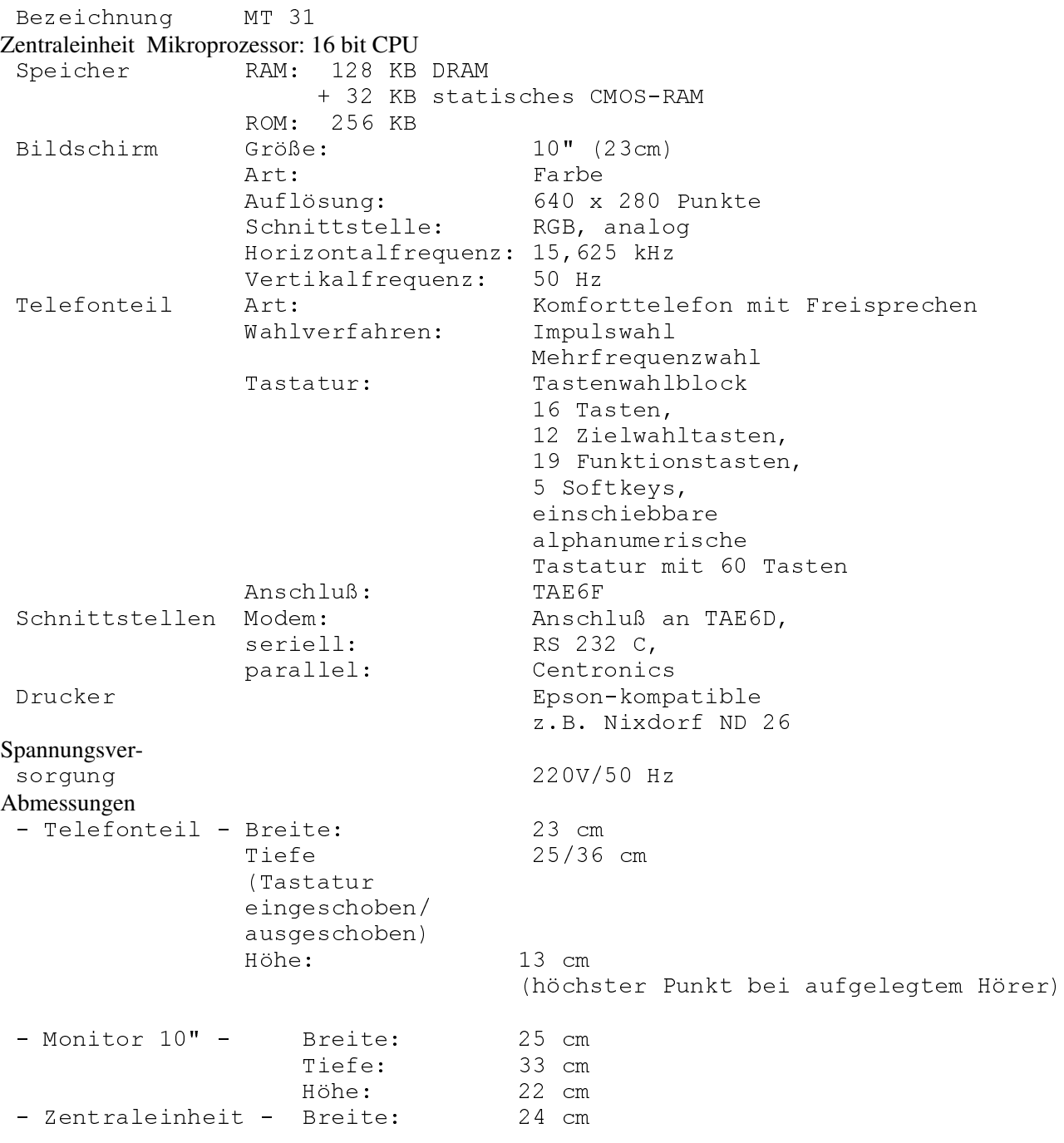

![](_page_50_Picture_166.jpeg)

**18. Glossar**

Amtsanlaßung Siehe Amtsholung.

Amtsholung Nur bei Telefon-Nebenstellenanlagen: Das Herstellen der Verbindung vom hausinternen Telefonnetz zum öffentlichen Telefonnetz.

Amtskennziffer

Nur bei Telefon-Nebenstellenanlagen:

Die Ziffer(n), die gewählt werden muß (müssen), damit die Nebenstellenanlage die Amtsholung durchführt.

#### Btx-Nummer

Die Btx-Nummer setzt sich zusammen aus der Teilnehmernummer (bis zu 12 Ziffern) und dem Mitbenutzerzusatz (bis zu 4 Ziffern). Die Btx-Nummer ist in 4er-Gruppen von rechts nach links aufgeteilt und ist mit dem Zusatz "Btx" vor der Nummer zu schreiben. Der Mitbenutzerzusatz wird ohne führende Nullen mit vorangestelltem "-" angefügt. Beispiel: Btx 03043850003 - 70

#### Btx-Vermittlungsstelle

Ein Rechner, der die Verbindung zwischen dem Btx-Gerät des Teilnehmers und dem Btx-Zentralrechner herstellt.

#### Cursor

Der Cursor ist die Schreibmarke, die auf dem Bildschirm anzeigt, an welcher Stelle des Bildschirms das nächste Zeichen eingegeben werden kann. Der Cursor wird immer nur dann angezeigt, wenn Sie Informationen eingeben können.

#### DCT-Funktion

Mit der DCT-Funktion wird beim Ausfüllen von Btx-Datenfeldern die Eingabe beendet; das heißt, der Cursor überspringt alle Datenfelder und geht in die unterste Zeile. Beim MultiTel 31 erreichen Sie dies durch gleichzeitiges Drücken der Tasten "CTL" und "Z". DCT steht für Data Collection Terminator.

Display

Bezeichnung für den Bildschirm oder Monitor eines Datenendgerätes.

Eintrag Siehe: - Registereintrag - ETB

Emulation

Softwaremäßige Nachbildung eines Rechners oder eines Bildschirmgerätes, das einen Rechner enthält.

#### EPROM

Abkürzung für englisch "Erasable and Programmable Read only Memory", zu deutsch "löschbarer und neu programmierbarer Festwertspeicher".

#### Erdtastenfunktion

Bezeichnet eine Funktion der Signaltaste, dabei wird eine Verbindung mit der Erdleitung herbeigeführt.

**ETB** 

ETB steht für das Elektronische Telefonbuch der Deutschen Bundespost.

Nach Anwahl der Btx-Seitennummer \*1188# oder \*etb# (Teleauskunft) und Auswahlziffer "2" kann man dort die aktuellen Telefonnummern von Teilnehmern aus der Bundesrepublik Deutschland nachschlagen.

#### Flashtastenfunktion

Bewirkt eine Funktion der Signaltaste, bei der ein kurzer Impuls auf die a- und b-Adern der Telefonleitung gegeben wird.

#### Externer Rechner

Externe Rechner sind Datenverarbeitungsanlagen, die mittels spezieller Technik mit dem Btx-Dienst zusammenarbeiten. Dadurch können Btx-Teilnehmer direkte Verbindungen mit Computern von beispielsweise Banken, Versandunternehmen, der Bundespost oder Bundesbahn usw. aufnehmen und z.B. Geld überweisen, Bestellungen tätigen, Telefonnummern erfahren oder Fahrpläne einsehen.

#### Floppy

Andere Benennung für flexible Magnetdisketten. Sie werden als portable Datenspeicher benutzt.

#### Freisprechen

Das Telefonieren ohne Hörer mit Hilfe eines im Telefon eingebauten Mikrofons. Das Ein- und Ausschalten geschieht beim MultiTel 31 mit der Lautsprechertaste.

#### Impulswahlverfahren (IWV)

Vorwiegend bei Hauptanschlüssen eingesetztes Wahlverfahren. Beim Drücken einer Zifferntaste am Telefon (oder beim Wählen einer Ziffer mit der Wählscheibe) wird vom Telefon eine Folge von Impulsen ausgesandt, die als "Knacken" hörbar wird. Je nach der gewählten Ziffer wird eine entsprechende Anzahl von Impulsen hörbar, z.B. hört man nach Wahl der Ziffer drei dreimal ein "Knacken".

#### Initialisieren

Hier: Das Zurücksetzen von Registern in ihren ursprünglichen Zustand. Dabei wird der vom Benutzer zwischenzeitlich eingegebene Registerinhalt gelöscht!

#### Konfigurieren

Hier: Das Anpassen des Programms des MultiTel 31 an die speziellen Gegebenheiten am Aufstellungsort und an bestimmte Wünsche des Benutzers. Dazu dient das Konfigurationskapitel des Sonderregisters.

#### Kurzwahl

Im MultiTel 31 schnelle Wahl aus dem Telefon-, Btx- oder Sonderregister durch Eingabe der Ziffer (1 - 9) eines Eintrages.

#### Lauthören

Beim Lauthören wird der in das MultiTel 31 eingebaute Lautsprecher zusätzlich zur Hörkapsel im Telefonhörer eingeschaltet. Das Ein- und Ausschalten des Lautsprechers geschieht beim MultiTel 31 mit der Lautsprechertaste.

#### Mehrfrequenzwahlverfahren (MFV)

Das MFV wird vorwiegend bei Telefon-Nebenstellenanlagen als Wahlverfahren benutzt, es ermöglicht durch kurze Signale einen schnellen Verbindungsaufbau. Beim Drücken einer Zifferntaste wird ein Ton (eine bestimmte Frequenz) ausgesandt. Je nach gewählter Ziffer wird vom Telefon ein anderer Ton über die Leitung gesandt; der jeweilige Ton ist im Handapparat hörbar.

#### Menü

Eine über den Bildschirm vorgegebene unterstützende Bedienerführung mit hierarchischem Aufbau. Die sich hierbei ergebenden einzelnen Bildschirmdarstellungen werden als "Menü" bezeichnet. Die Menüs des MultiTel 31 bieten dem Benutzer auf dem Bildschirm eine Auswahl der möglichen Folgeschritte an. Durch Eingabe der vorangestellten Ziffer (oder des vorangestellten Buchstabens) wird die gewünschte Funktion aufgerufen. Auch diese Eingaben werden mit der Return-Taste abgeschlossen.

#### Mitbenutzer

Jeder Teilnehmer im Btx-Dienst kann unter seiner Btx-Nummer Mitbenutzer einrichten und selbständig verwalten. Dazu wird ein bis zu vierstelliger Zusatz (außer 0000,0001), der Mitbenutzerzusatz, zur Teilnehmernummer verwendet. Dem Teilnehmer selbst ist der Zusatz 0001 bzw. 1 zugeordnet. Der Mitbenutzer kann den Btx-Dienst weitgehend eigenständig nutzen. Der Zugang ist nur mit Kennworteingabe möglich.

#### Monitor

#### Andere Bezeichnung für Bildschirm.

#### Nebenstellenanlagen

Nebenstellenanlagen sind Vermittlungseinrichtungen, an die eine oder mehrere Nebenstellen über Nebenanschlußleitungen angeschlossen sind. Sie sind durch eine oder mehrere Hauptanschlußleitungen - die Amtsleitungen - mit den Ortsvermittlungsstellen des öffentlichen Fernsprechnetzes oder mit anderen öffentlichen Netzen der Deutschen Bundespost verbunden.

#### Persönliches Kennwort

Dieses von Ihnen festgelegte Wort verhindert, daß Unbefugte Ihren Btx-Anschluß benutzen. Es wird von Ihnen bei der ersten Benutzung des Btx-Dienstes festgelegt und muß am Anfang eines jeden Btx-Dialogs eingegeben werden.

#### Register

Hier: Insbesondere Verzeichnis von Telefon- und Btx-Seitennummern nach einem vom Benutzer festgelegten Ordnungsprinzip. Eine nachträgliche alphabetische Sortierung ist möglich.

#### Registereintrag

Ein bis zwei Zeilen eines Registerkapitels, die in der Regel ein Stichwort (einen Namen) und eine Wahlinformation (z.B. eine Telefonnummer) enthalten.

#### Shift-Taste

Mit dieser Taste wird (wie bei der Schreibmaschine) von kleinen Buchstaben auf Großbuchstaben umgeschaltet, ebenso sind damit die Sonderzeichen zugänglich, die in der oberen Hälfte der Taste abgebildet sind, z.B. das "!" über der "1".

#### Signaltaste

Durch Drücken der Signaltaste wird je nach Konfiguration die Erdtasten- oder die Flashtastenfunktion bewirkt.

#### Softkey

Die fünf farbigen Tasten auf dem Eingabeteil werden Softkeys genannt. Ihre jeweilige Bedeutung wird von den Programmen (der Software) des MultiTel 31 festgelegt. Die jeweils aktuelle Bedeutung aller Softkeys wird auf dem Bildschirm angezeigt. Im Unterschied zu den Softkeys werden die Tasten mit festen Funktionen manchmal Hardkeys genannt.

#### Synchronisation

Im Rahmen eines Protokolls eine Funktion zum Erkennen des ersten Bits innerhalb eines Bytes.

#### Synchronisationspunkt

Der Synchronisationspunkt ist das Steuerzeichen, mit dem bei Btx-Dialogseiten eine zeitliche Abstimmung zwischen dem MultiTel 31, der Btx-Zentrale oder dem externen Rechner bewirkt wird. Er gewährleistet, daß im Btx-Dialog auf einen vollständigen Aufbau von Dialogseiten gewartet wird und zeigt an, daß die Btx-Zentrale oder der externe Rechner Eingaben erwartet, z.B. das Ausfüllen von Dialogfeldern oder die Beantwortung von Standardfragen im Btx-Dienst wie etwa die Eingabe von "19" für "Absenden".

#### Teilnehmernummer

In der Regel die Rufnummer des Anschlusses mit der Vorwahl. Sie kann bis zu 12 Ziffern betragen.

#### Terminal

Ein Terminal - auch Datenstation oder Datenendstation genannt - ist ein Gerät (Monitor mit Tastatur) von dem aus mit einem Rechner Daten ausgetauscht werden können.

#### WAH-Taste

Mit dieser Taste wird das Freisprechen und Lauthören ein- und ausgeschaltet und das Wählen bei aufgelegtem Handapparat eingeleitet.

### Wahlinformation

Die Zeichenfolge im rechten Teil des Registereintrags, die die Telefonnummer, eine Btx-Seitennummer oder andere Eingabefolgen enthält. Siehe "Anlegen oder Ändern eines Eintrags" und "Besondere Wahlinformation bei Telefon-Nebenstellenanlagen" (Verweis- Kap. 5.4 und Verweis- 6.2).

# **19 Einige nützliche Btx-Seitennummern und Bedienfunktionen**

![](_page_53_Picture_83.jpeg)